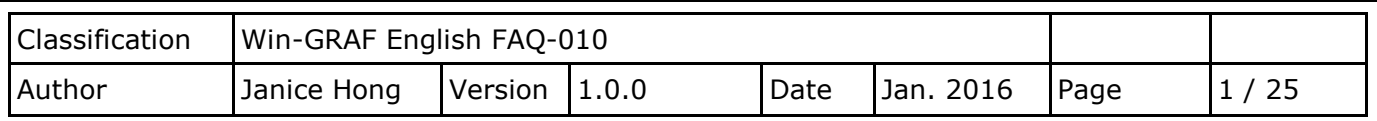

# <span id="page-0-0"></span>**How to use the XV Board within the WP-5238-CE7 PAC?**

The XV board belongs to the Modbus Slave I/O board. Before using the I/O board, users must plug it into the WP-5238-CE7, and then enable the WP-5238-CE7 as a Modbus Master. Visit the XV board Selection Guide for more details: [www.icpdas.com/root/product/solutions/hmi\\_touch\\_monitor/touchpad/xv](http://www.icpdas.com/root/product/solutions/hmi_touch_monitor/touchpad/xv-board_selection.html)[board\\_selection.html](http://www.icpdas.com/root/product/solutions/hmi_touch_monitor/touchpad/xv-board_selection.html)

The user can find all the following Win-GRAF demo projects on the CD-ROM (\Napdos\Win-GRAF\demoproject\) or download them on [ftp://ftp.icpdas.com.tw/pub/cd/win-graf-pac-cd/napdos/win-graf/demo](ftp://ftp.icpdas.com.tw/pub/cd/win-graf-pac-cd/napdos/win-graf/demo-project/)[project/.](ftp://ftp.icpdas.com.tw/pub/cd/win-graf-pac-cd/napdos/win-graf/demo-project/)

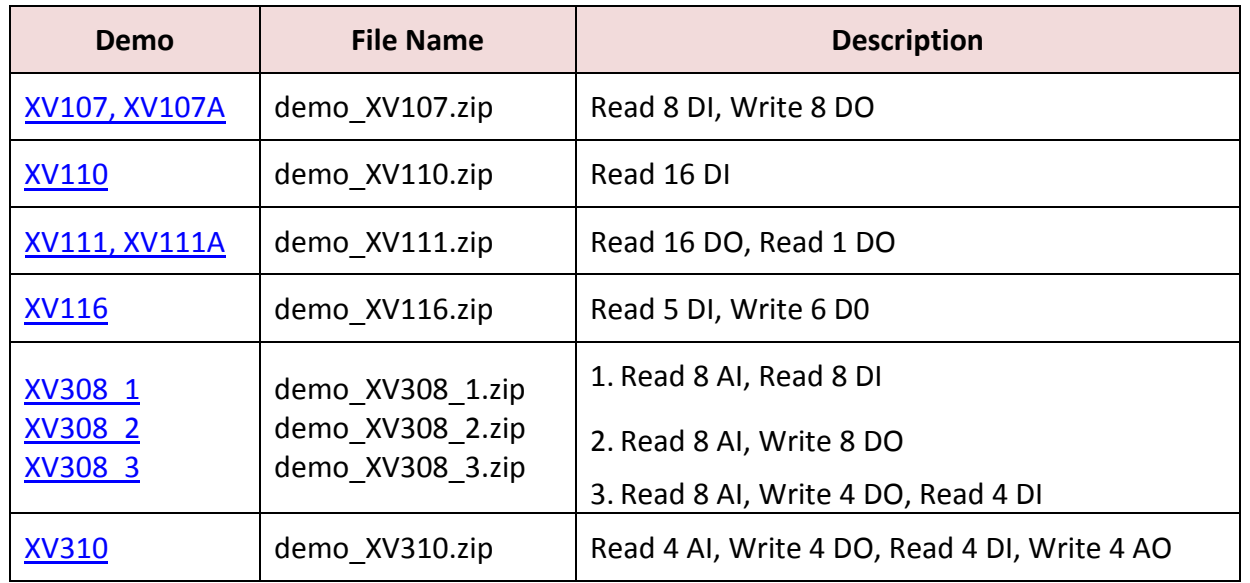

## **1.1. The Common Setting:**

1. Mouse click the "Open Fieldbus Configuration" tool button to open the "I/O Drivers" window.

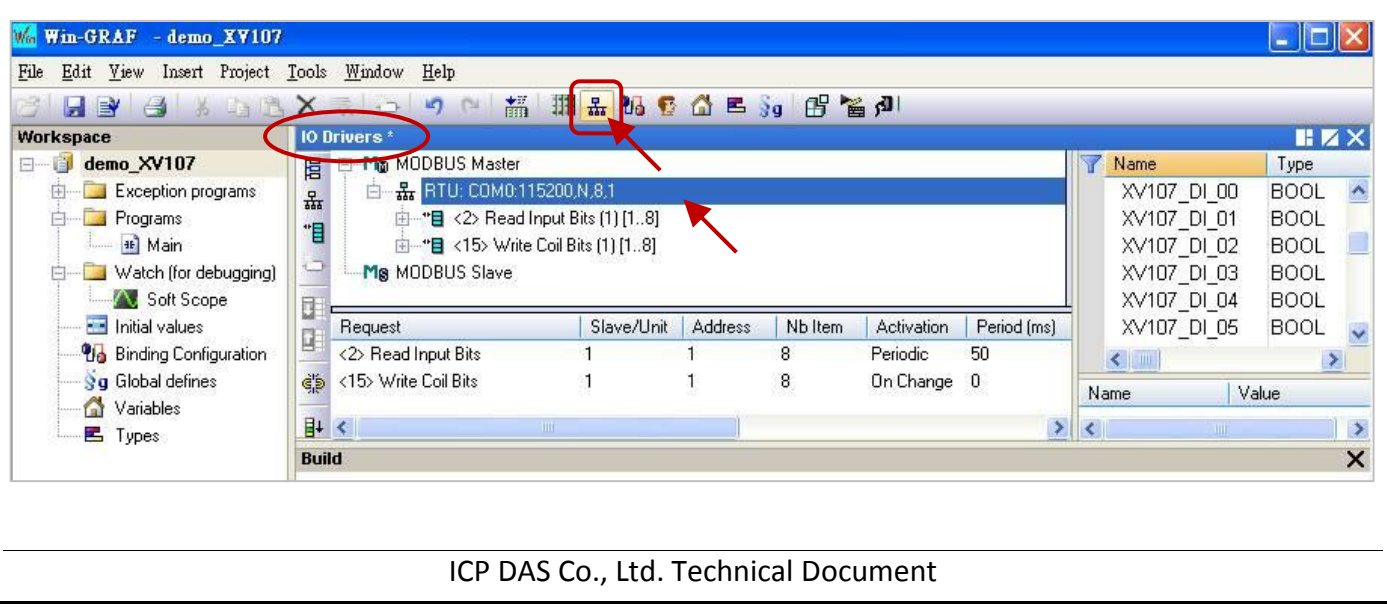

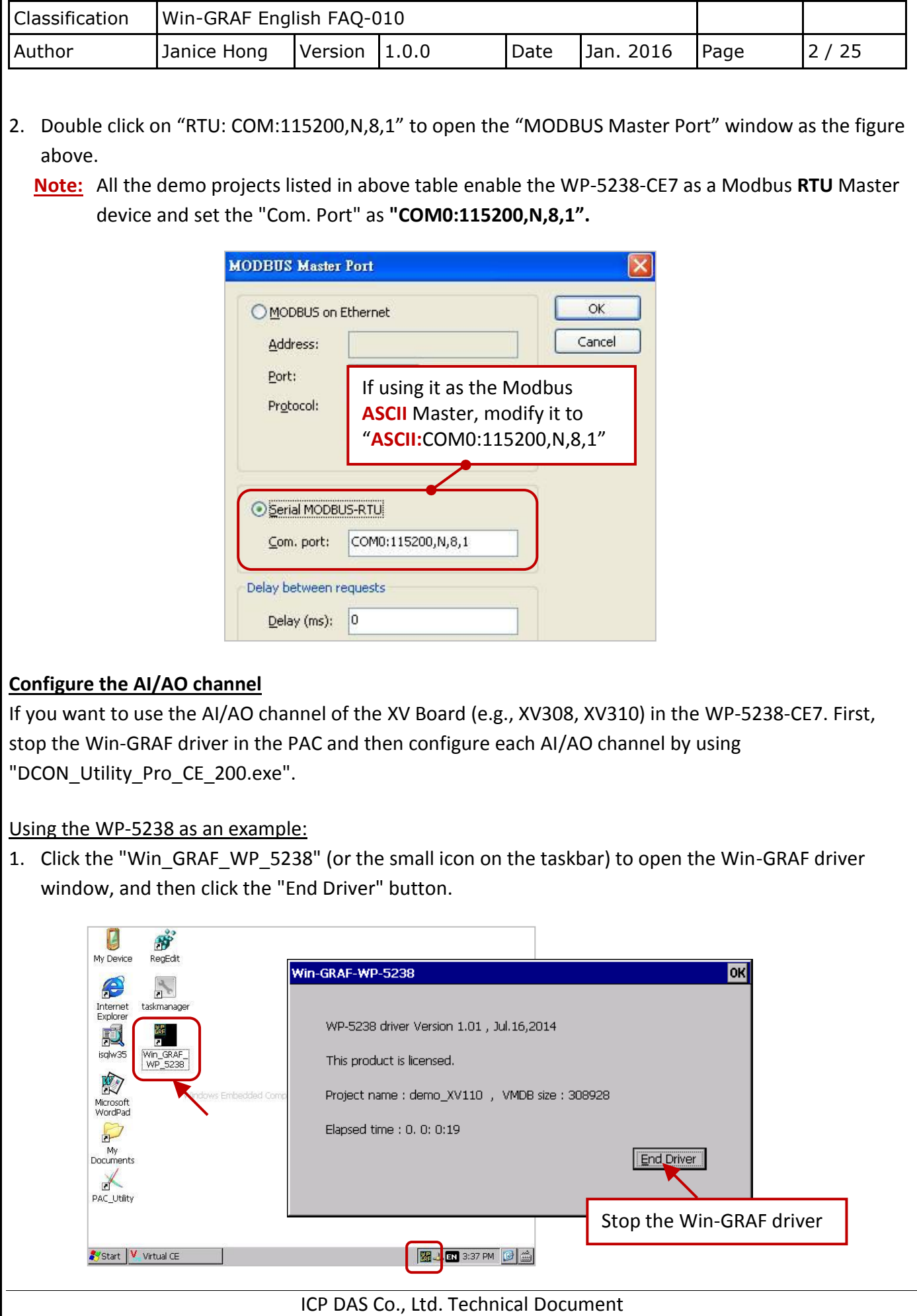

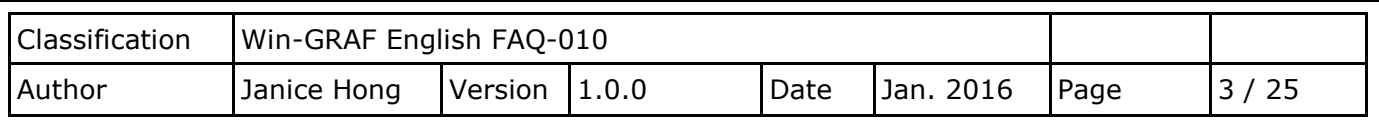

2. Click "My Device" on the desktop and then get into the path "\System\_Disk\Tools\dcon\_utility\_pro" to run the "DCON\_Utility\_Pro\_CE\_200.exe".

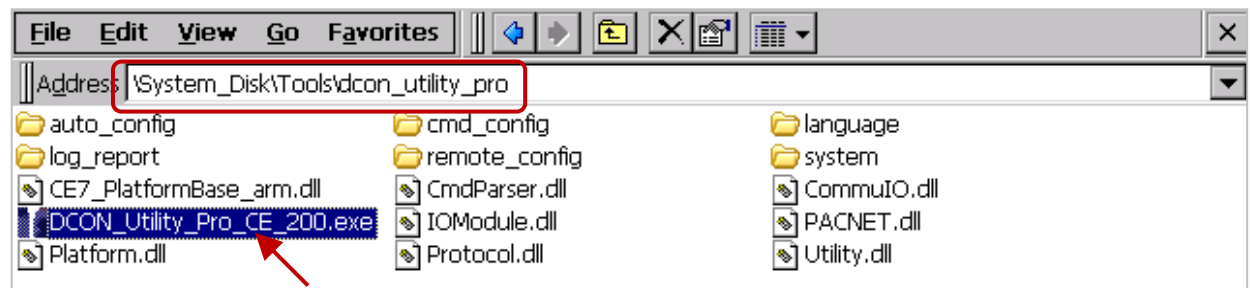

3. Click the COM Port button to set the "COM Port" as "COM0", set the "Baud Rate" as "115200" and set the "Format" as "N,8,1", and then click "OK".

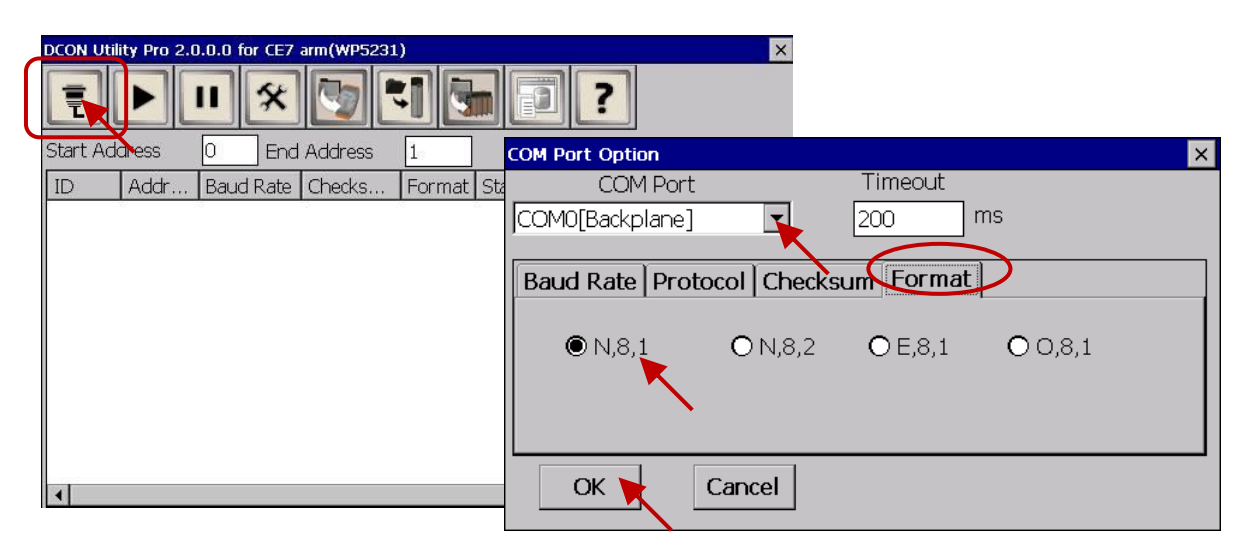

4. After clicking the Search ( $\blacktriangleright$ ) button, the XV Board (e.g., XV308) will show in the window. Then, double click this item to get into the setting window.

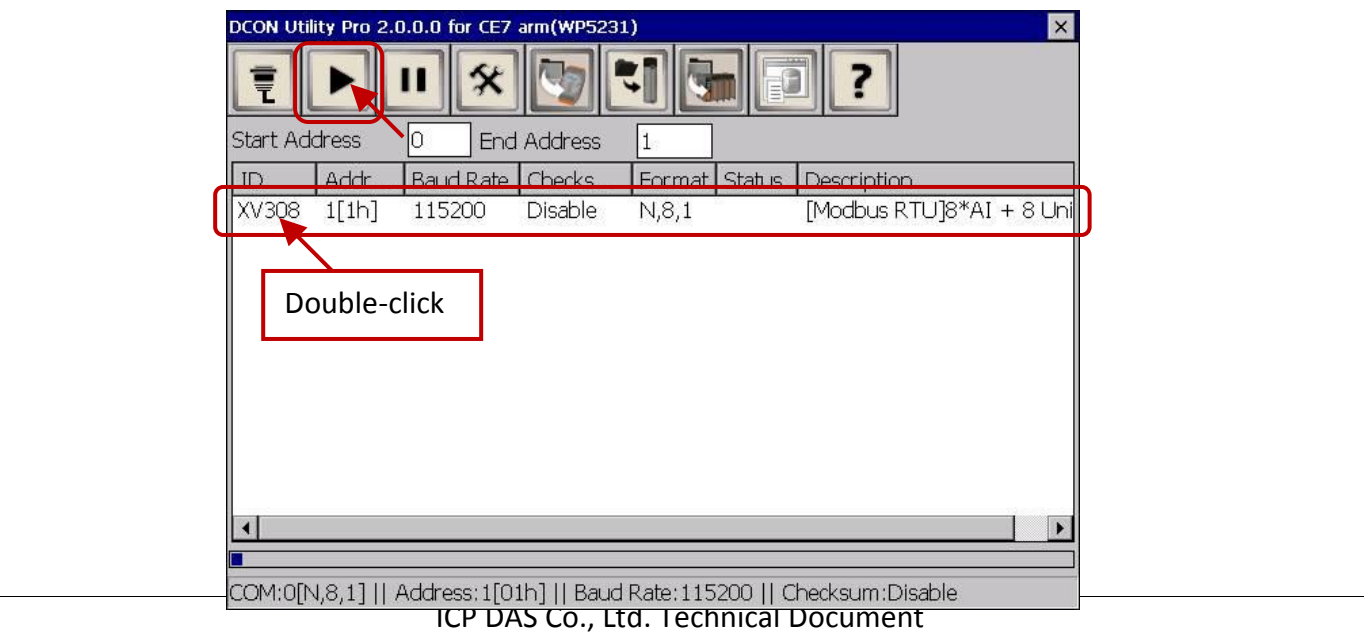

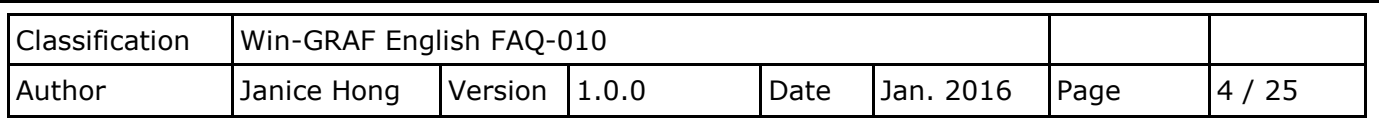

5. In the "Configuration" tab, set the "Data Format" as "Engineering Format" (recommended setting), set the "Fast Mode" as "Fast Mode" and uncheck the "Reverse DI State (INIT\*)".

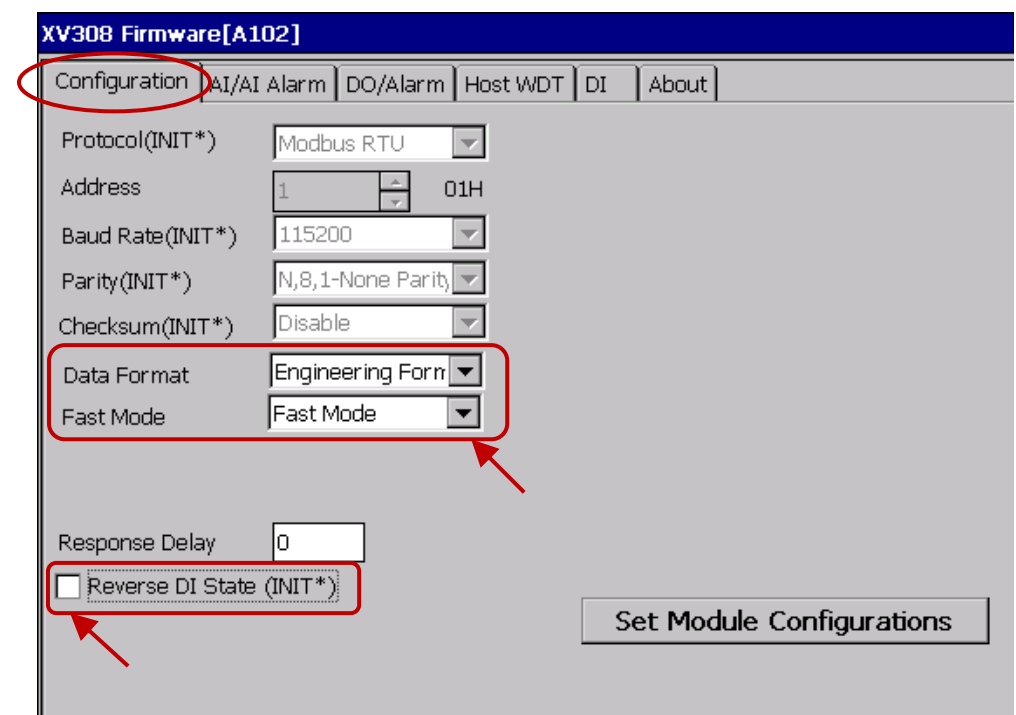

6. In the "AI/AI Alarm" tab, to configure the proper ranges and values for each AI channel, and remenmber to select any AI channel (e.g.,"CH:00") you want to use, then click the "Set Alarm" button.

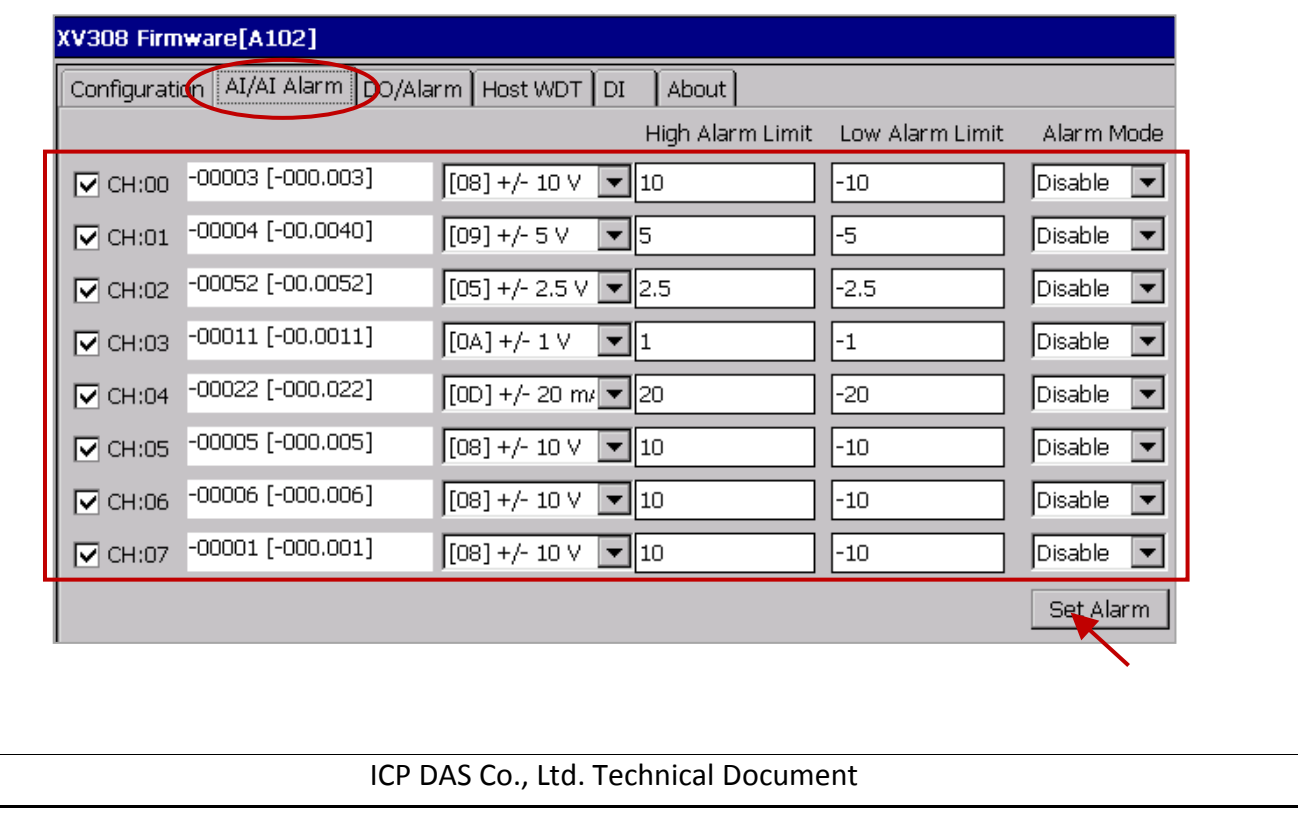

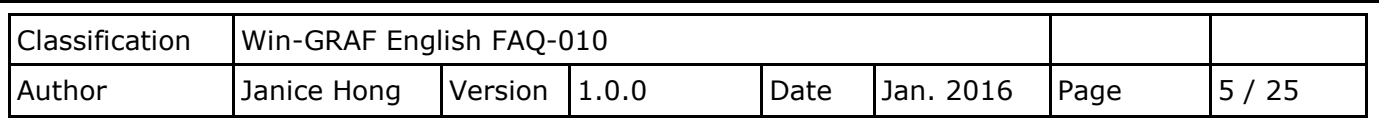

#### **XV308:**

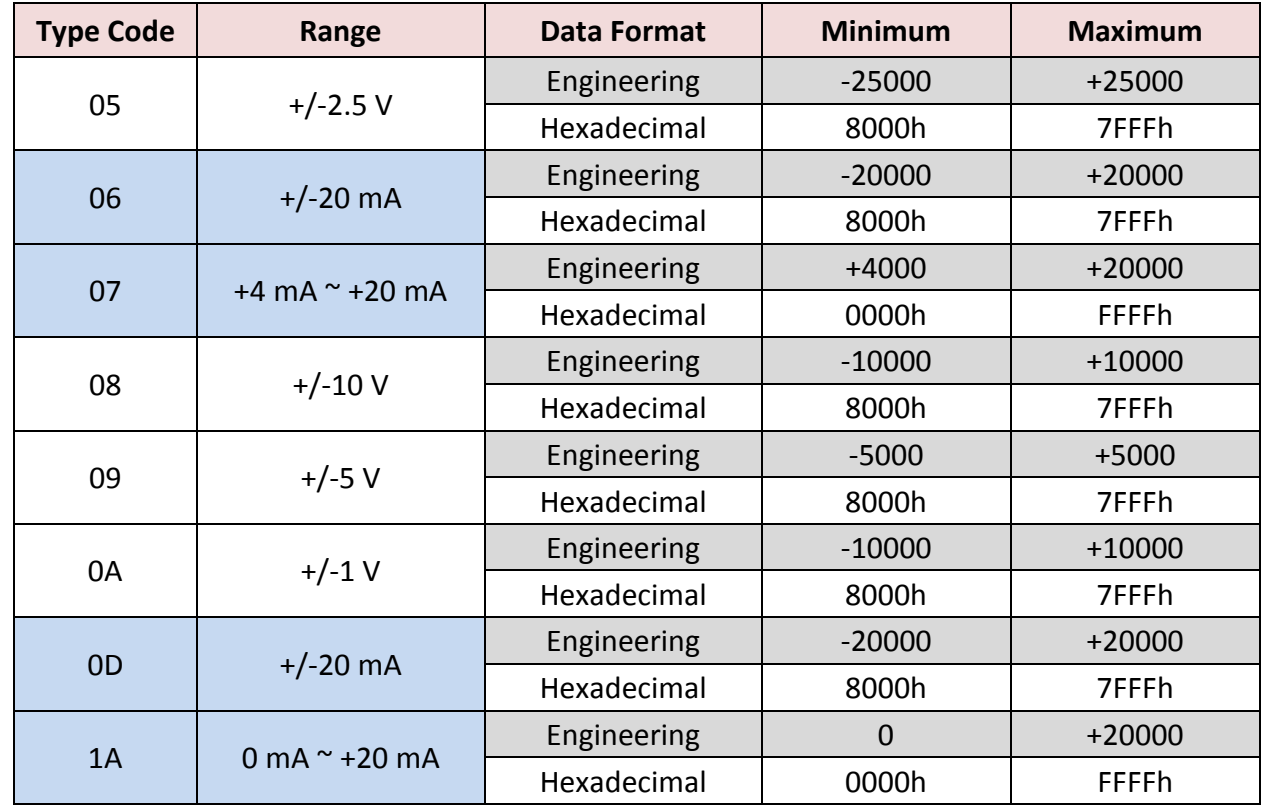

#### **Note:**

1. For easy to use, recommended to use the data format - "Engineering". (E.g., "+/-2.5 V" will show as "-25000 to +25000" and "+4 mA to +20 mA" will show as "+4000 to +20000")

2. When using these "Type Code" - 06, 07, 0D, 1A, please check if the position of eight hardware jumpers on the XW board are correct. See the data sheet, [www.icpdas.com/root/product/solutions/datasheet/hmi\\_touch\\_monitor/XV308.pdf](http://www.icpdas.com/root/product/solutions/datasheet/hmi_touch_monitor/XV308.pdf)

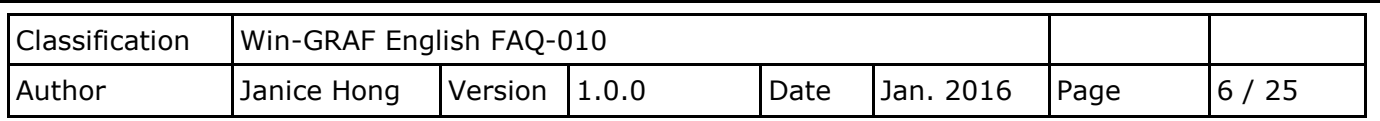

## **Note:**

When using the XV308, you need to click the "Set Power On" and "Set Safe Value" button (do not choose any DO Status) in the "DO/Alarm" tab.

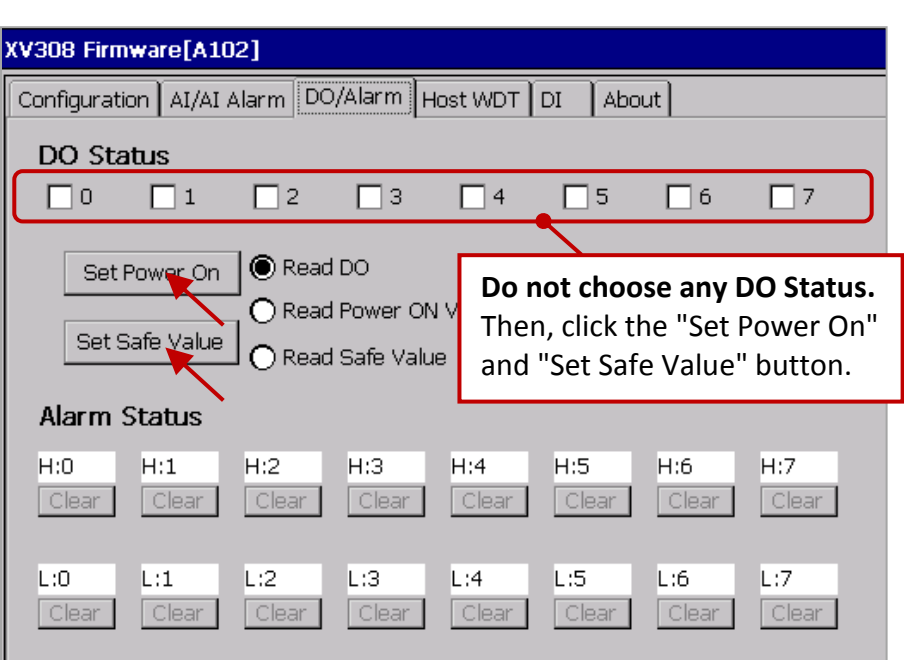

7. Finally, back to the "Configuration" tab and click the "Set Module Configuration" button (Step5) to finish the AI/AO configuration, and then close the "DCON\_Utility\_Pro\_CE\_200.exe". In addition, click the "Win\_GRAF\_WP\_5238" on the desktop to run the Win-GRAF driver (like Step 1).

#### **XV310 - Analog Input:**

Follow the similar way like the steps above to configure the AI/AO of the XV310.

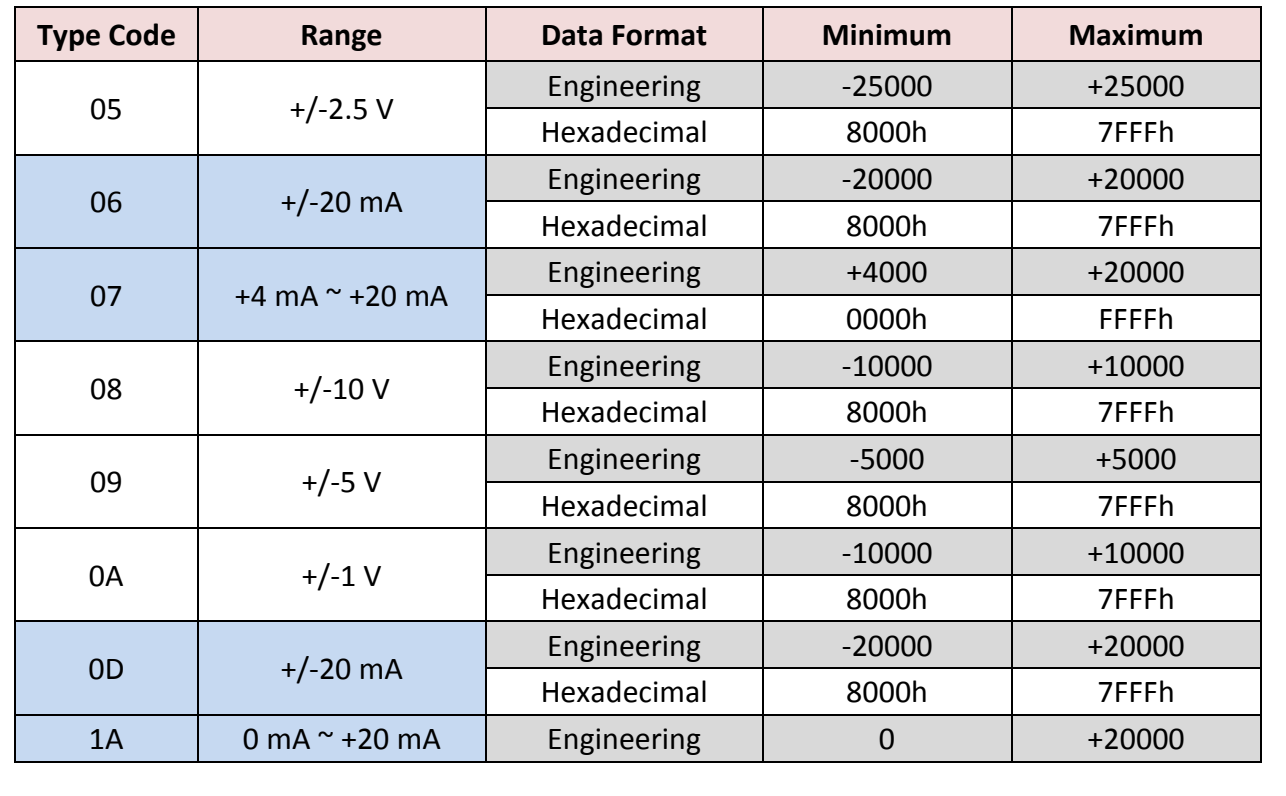

ICP DAS Co., Ltd. Technical Document

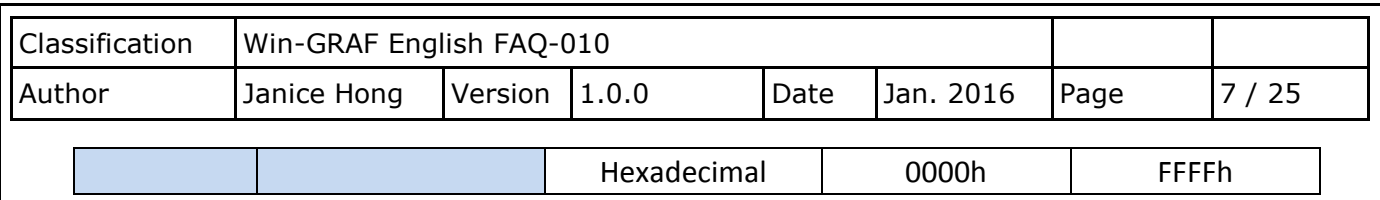

#### **Note:**

1. For easy to use, recommended to use the data format - "Engineering". (E.g., "+/-2.5 V" will show as "-25000 to +25000" and "+4 mA to +20 mA" will show as "+4000 to +20000")

2. When using these "Type Code" - 0, 1, 06, 07, 0D, 1A, please check if the position of eight hardware jumpers on the XW board are correct. See the data sheet: [www.icpdas.com/root/product/solutions/datasheet/hmi\\_touch\\_monitor/XV310.pdf](http://www.icpdas.com/root/product/solutions/datasheet/hmi_touch_monitor/XV310.pdf)

#### **XV310 - Analog Output:**

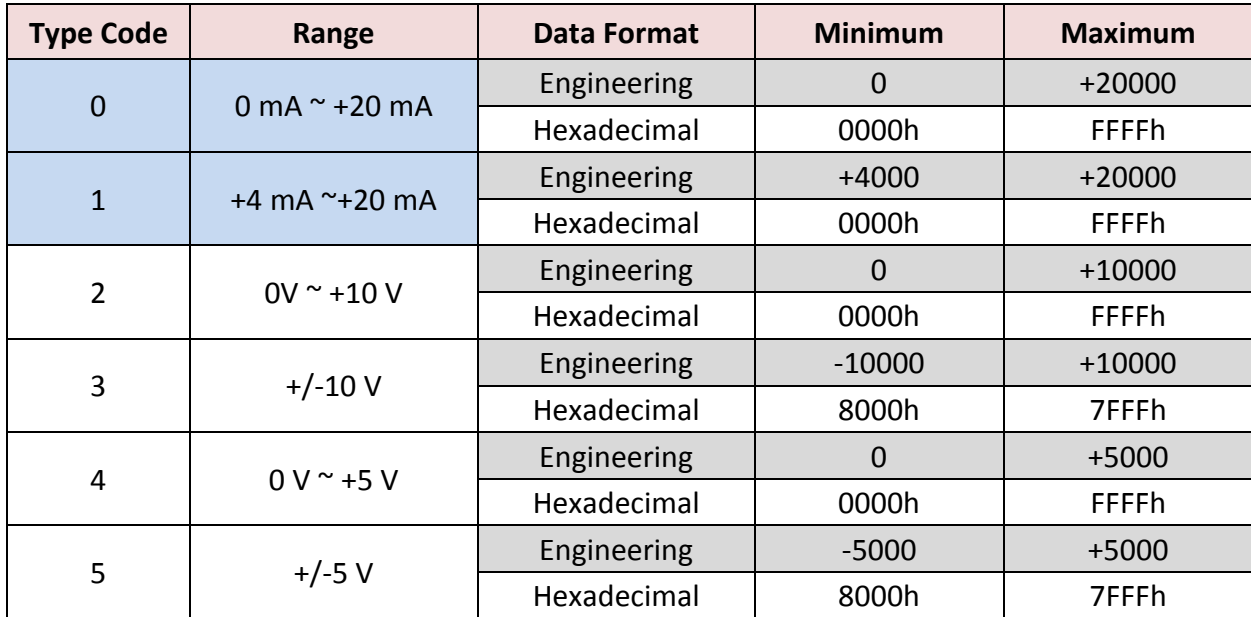

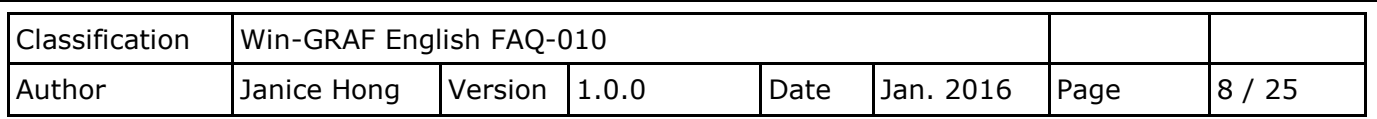

## <span id="page-7-0"></span>**1.1.1. Connecting the XV107/ XV107A (8 DI, 8 DO)**

The XV107/XV107A is an 8-channel digital input and 8-channel digital output board. This section provides a Win-GRAF demo project - "demo\_XV107.zip". First, go to [Section 1.1](#page-0-0) for the information of the XV Board before using it.

#### **Demo description:**

This demo added two data blocks. One is used to read 8 DI data and the other is used to write 8 DO data.

1. Mouse double click the 1st data block (i.e., <2> Read Input Bits) to open the setting window.

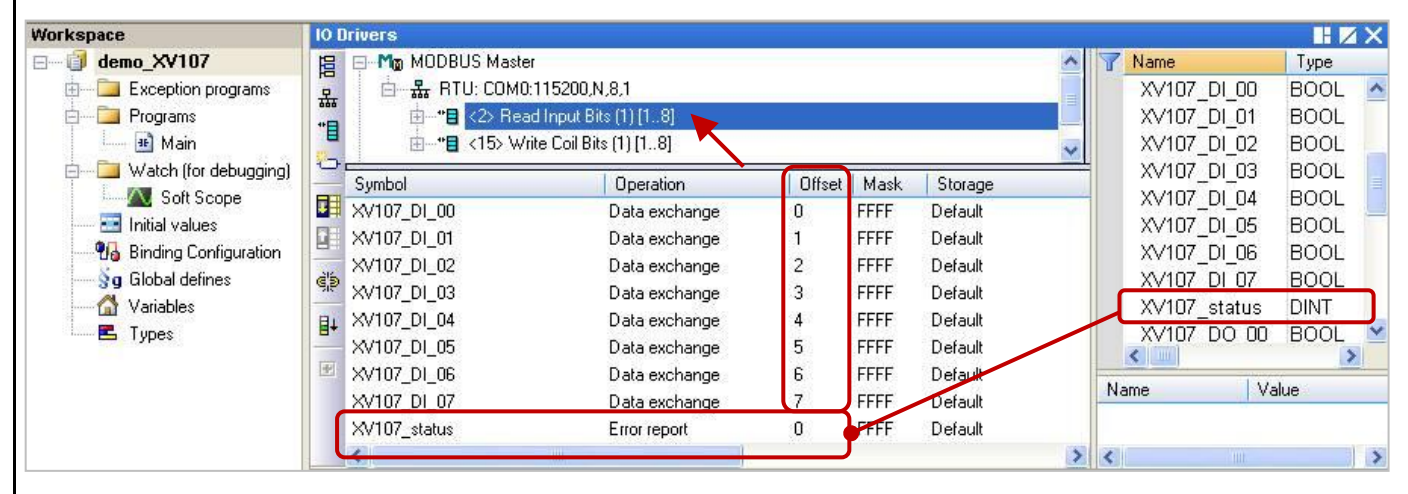

**Note:** (See the figure above) The "Offset" value starts at "0" and the Modbus address of variable is equal to the "Offset" value plus 1 (Base address). Moreover, if you set the "Operation" as "**Error report**", the "Offset" value for the mapping variable (Date Type: DINT) must set to "**0**".

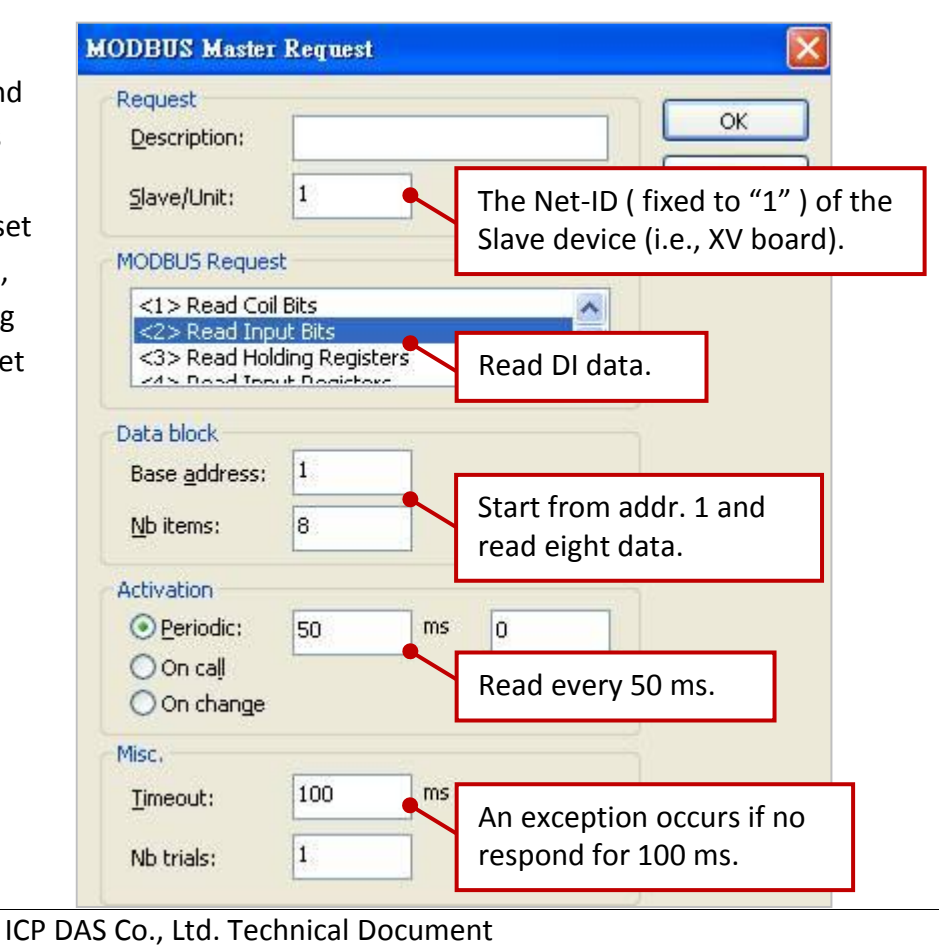

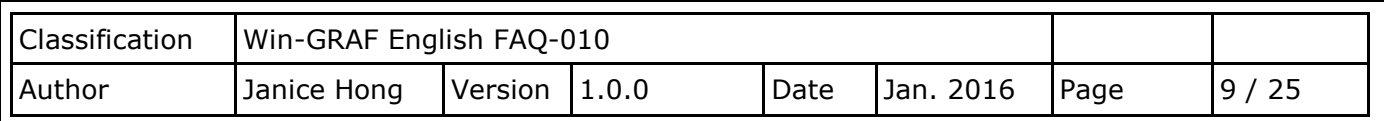

2. Mouse double click the 2nd data block (i.e., <15> Write Coil Bits) to open the setting window.

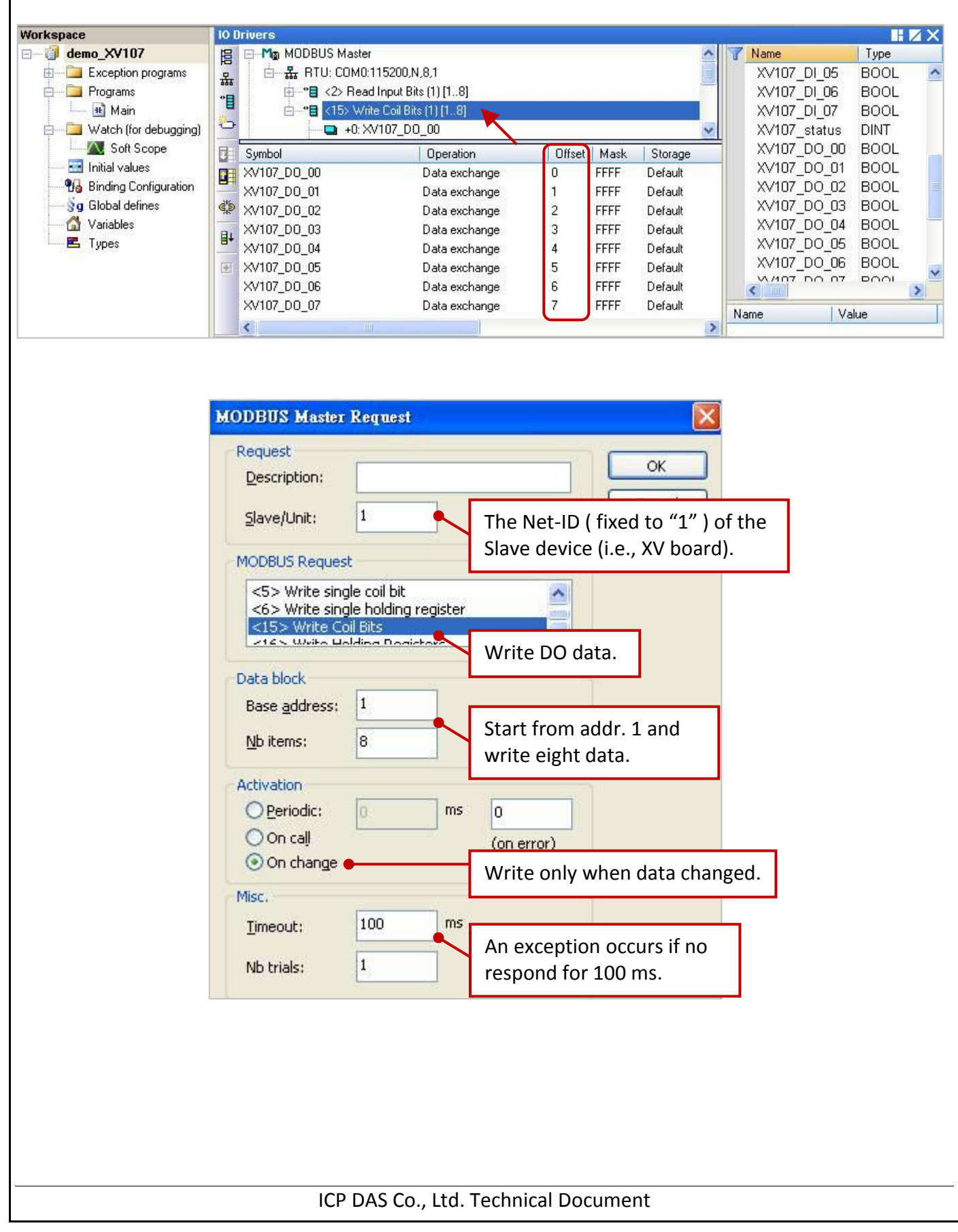

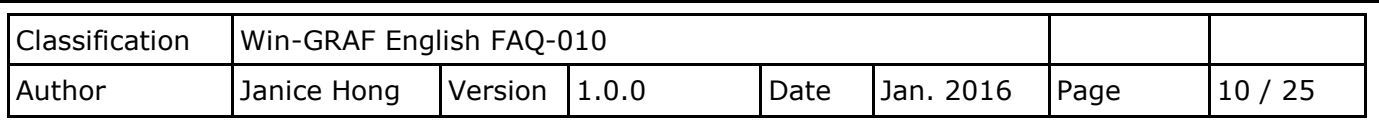

#### <span id="page-9-0"></span>**1.1.2. Connecting the XV110 (16 DI)**

The XV110 is a 16-channel digital input board. This section provides a Win-GRAF demo project - "demo XV110.zip". First, go to [Section 1.1](#page-0-0) for the information of the XV Board before using it.

**Demo description:** This demo added one data block that used to write 16 DI data.

1. Mouse double click "<2> Read Input Bits" to open the setting window.

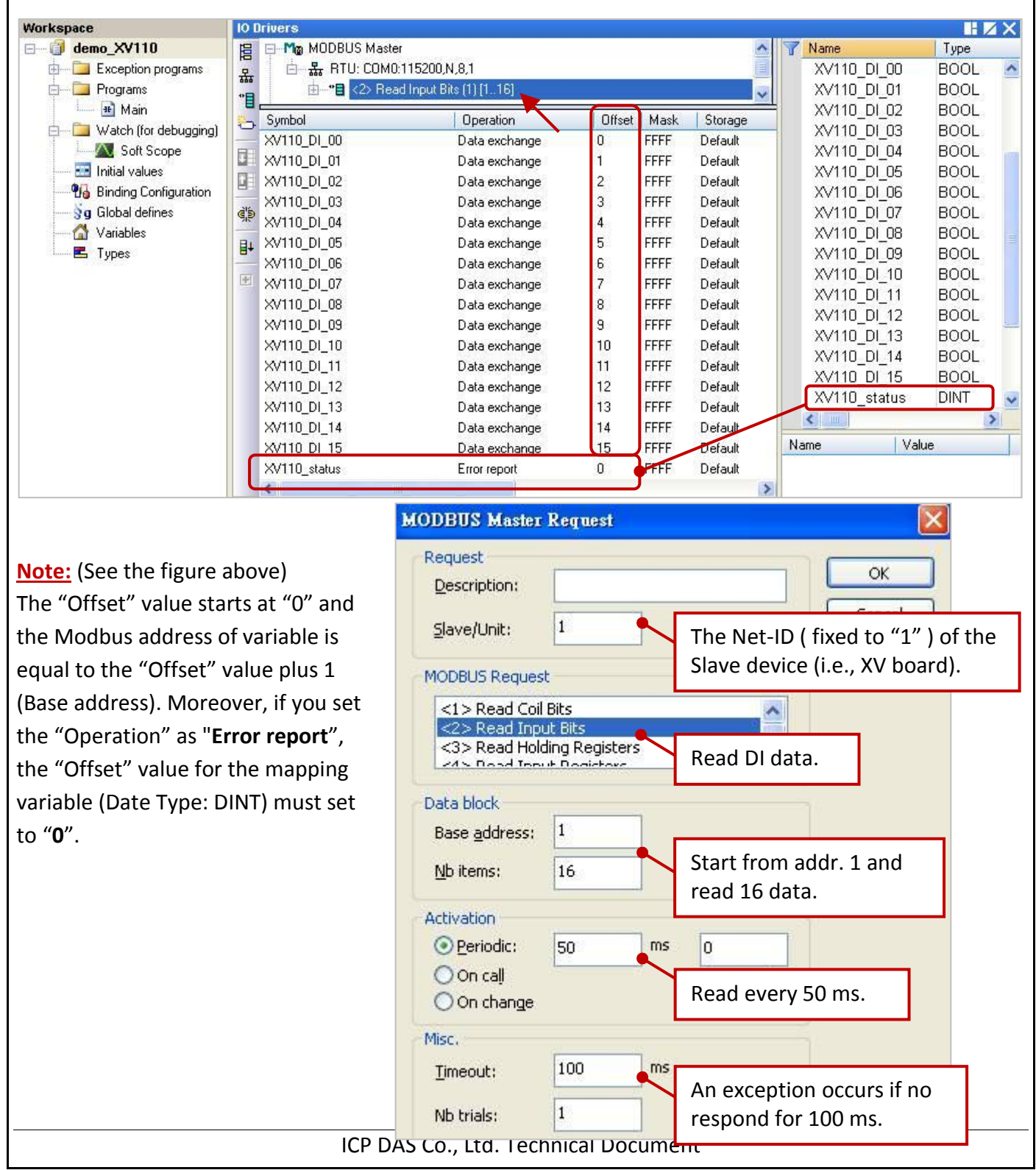

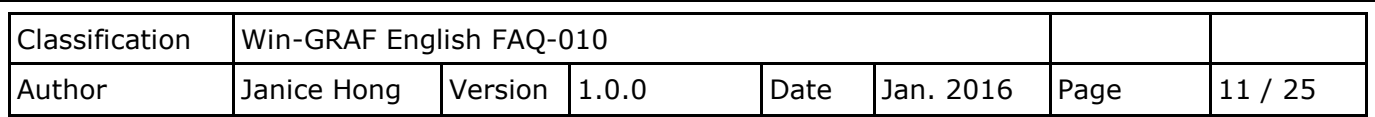

#### **1.1.3. Connecting the XV111, XV111A (16 DO)**

The XV111/ XV111A is a 16-channel digital output board. This section provides a Win-GRAF demo project - "demo XV111.zip". First, go to [Section 1.1](#page-0-0) for the information of the XV Board before using it.

**Demo description:** This demo added two data blocks. One is used to write 16 DO data and the other is used to read the DO status.

1. Mouse double click the 1st data block (i.e., <15> Write Coil Bits) to open the setting window.

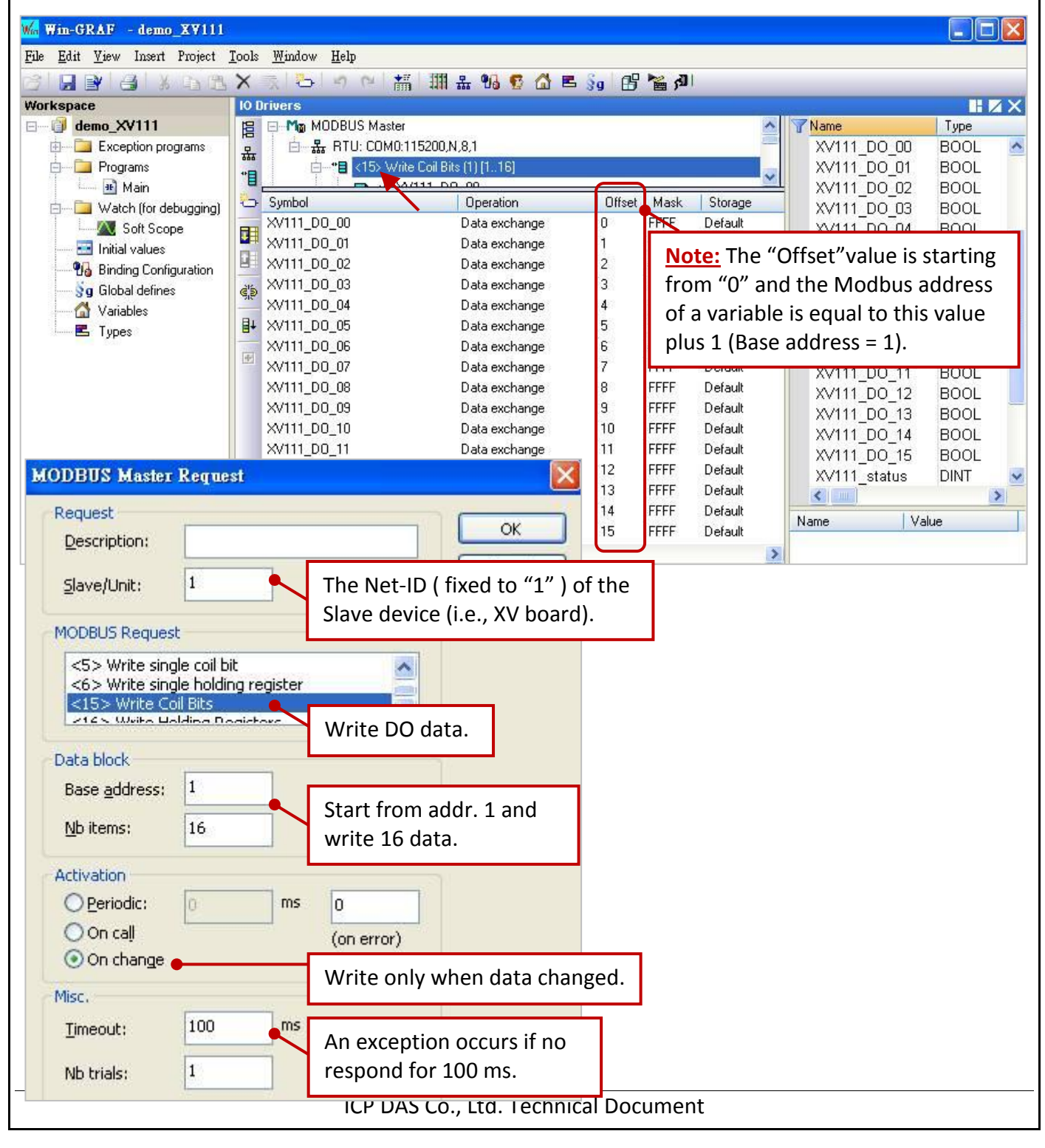

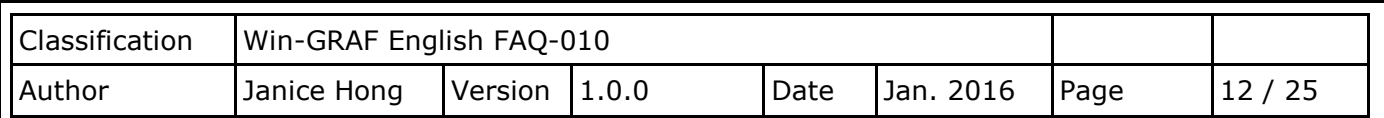

2. Mouse double click the 2nd data block (i.e., <1> Read Coil Bits) to open the setting window.

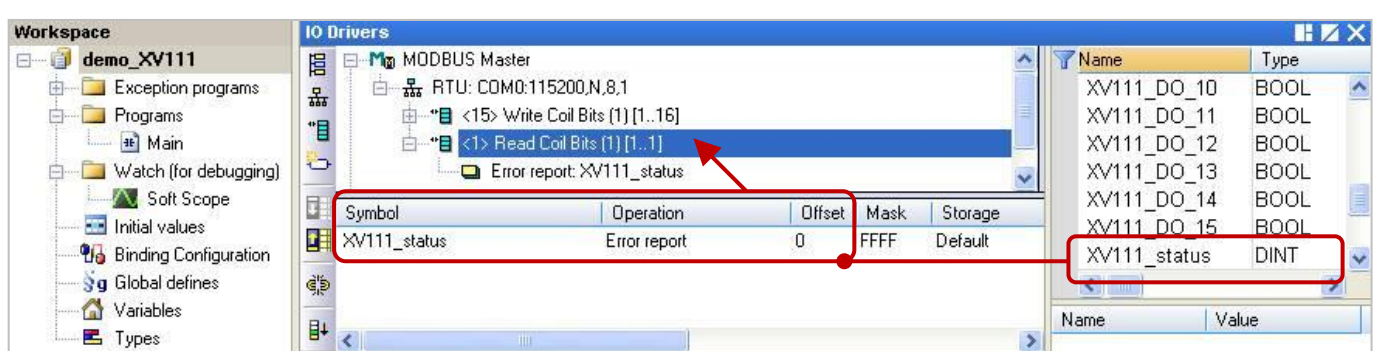

**Note:** The "Offset" value starts at "0" and the Modbus address of variable is equal to the "Offset" value plus 1 (Base address).

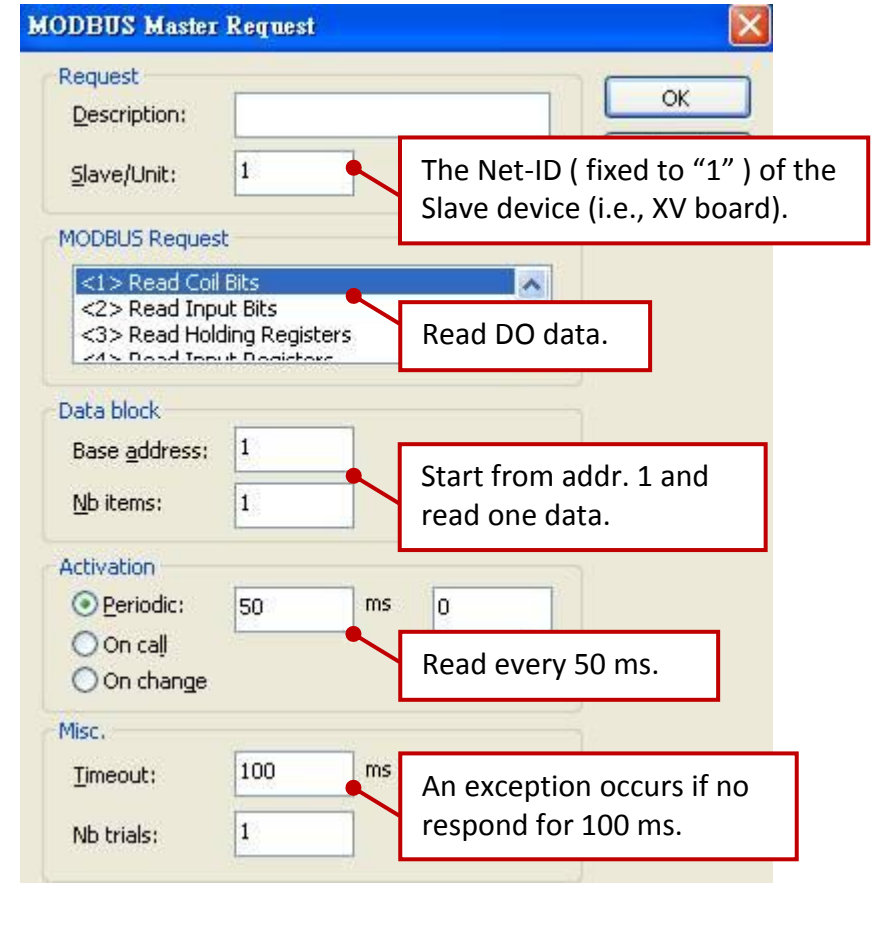

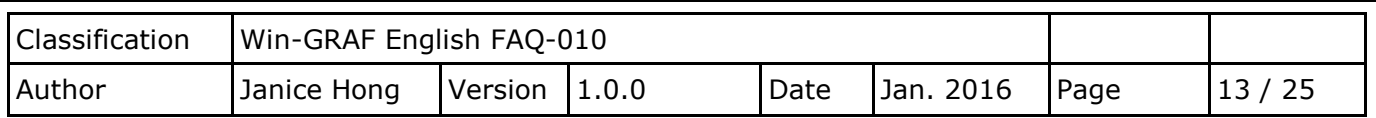

## <span id="page-12-0"></span>**1.1.4. Connecting the XV116 (5 DI, 6 Relay)**

The XV116 is a 5-channel digital input and 6-channel relay output board. This section provides a Win-GRAF demo project - "demo XV116.zip". First, go to [Section 1.1](#page-0-0) for the information of the XV Board before using it.

#### **Demo description:**

This demo added two data blocks. One is used to read 5 DI data and the other is used to write 6 DO data.

1. Mouse double click the 1st data block (i.e., <2> Read Input Bits) to open the setting window.

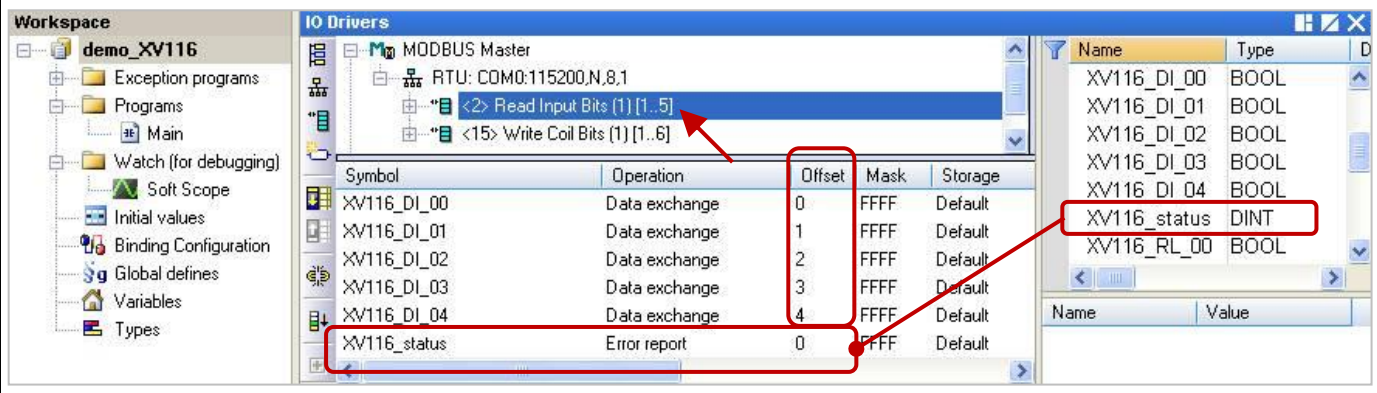

**Note:** (See the figure above) The "Offset" value starts at "0" and the Modbus address of variable is equal to the "Offset" value plus 1 (Base address). Moreover, if you set the "Operation" as "**Error report**", the "Offset" value for the mapping variable (Date Type: DINT) must set to "**0**".

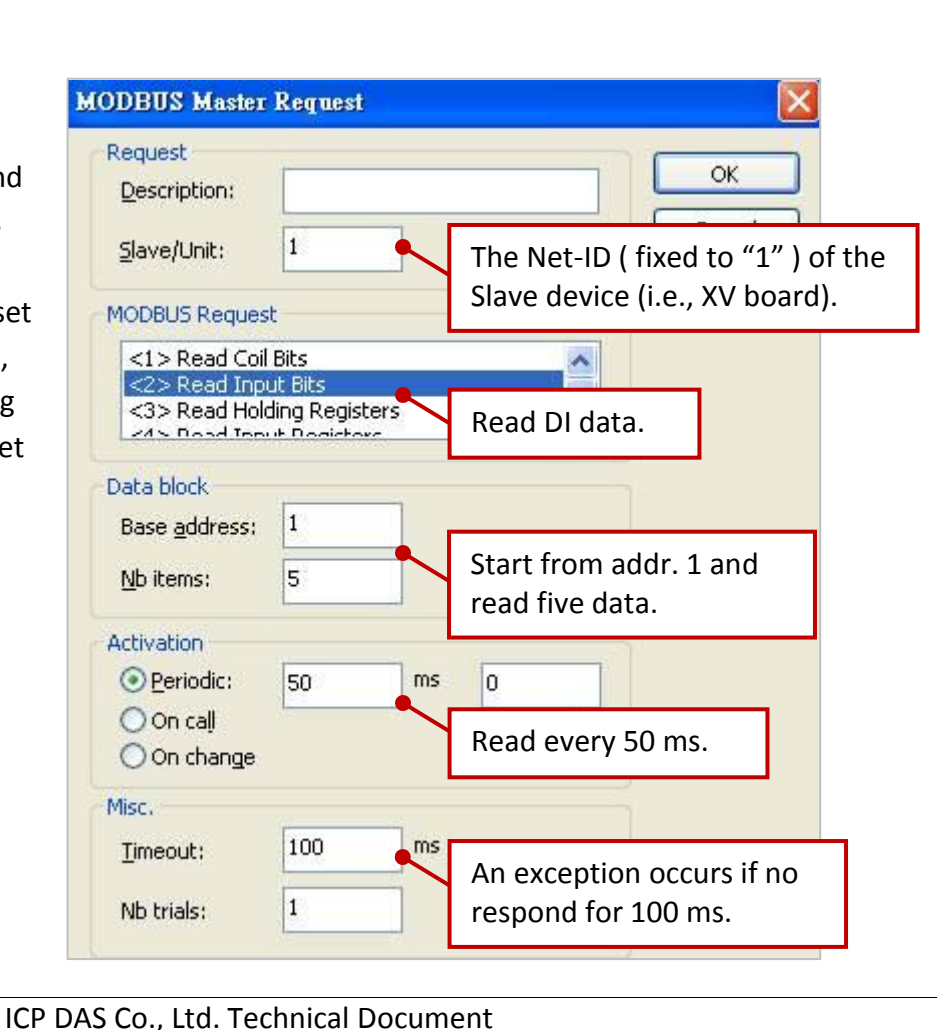

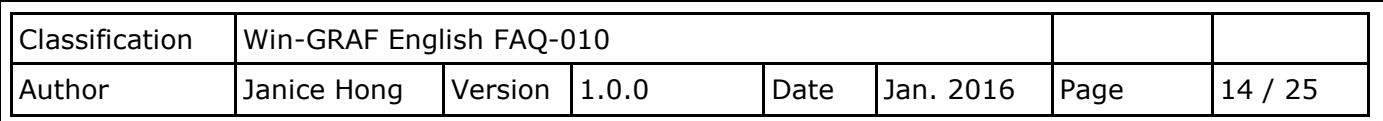

2. Mouse double click the 2nd data block (i.e., <15> Write Coil Bits) to open the setting window.

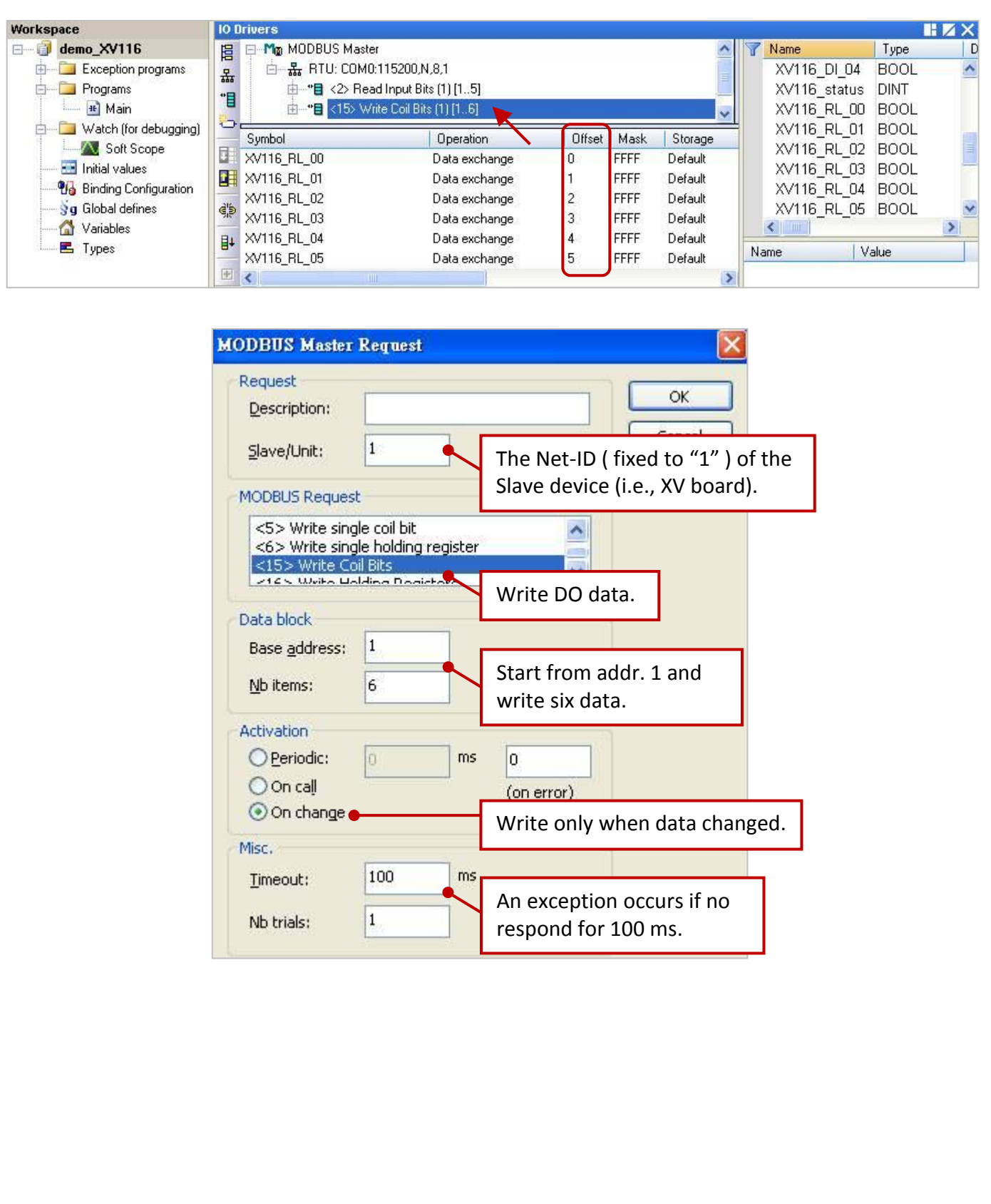

ICP DAS Co., Ltd. Technical Document

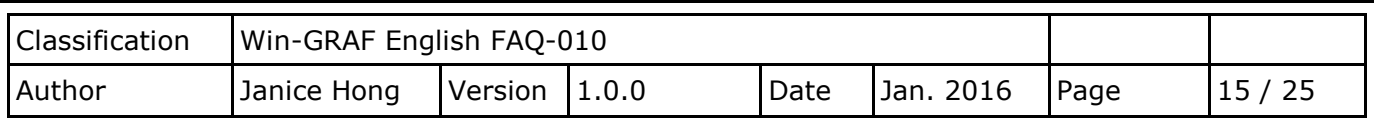

## <span id="page-14-0"></span>**1.1.5. Connecting the XV308 (8 AI, 8 DIO)**

The XV308 is a 8-channel analog input and 8-channel digital input/output board. This section provides three Win-GRAF demo projects - "demo\_XV308\_1.zip", "demo\_XV308\_2.zip" and "demo\_XV308\_3.zip". First, go to [Section 1.1](#page-0-0) to view the XV Board instructions and then configure each AI channel by using "DCON\_Utility\_Pro\_CE\_200.exe".

#### **Demo description:** (demo\_XV308\_1)

This demo added two data blocks, one is used to read 8 AI data and the other is used to read 8 DI data.

1. Mouse double click the 1st data block (i.e., <4> Read Input Registers) to open the setting window.

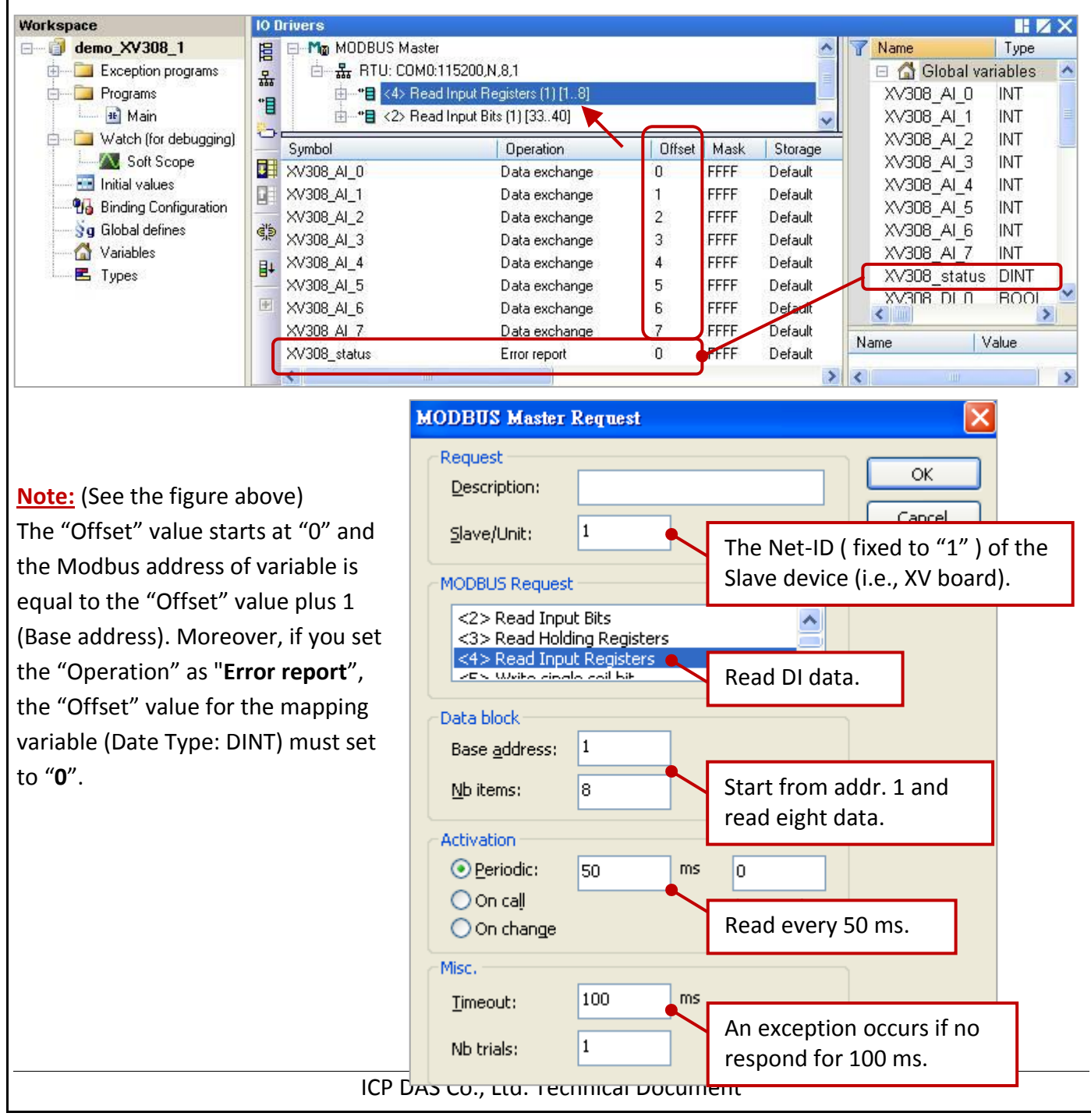

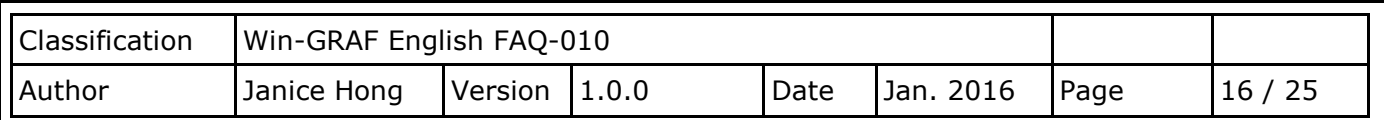

2. Mouse double click the 2nd data block (i.e., <2> Read Input Bits) to open the setting window.

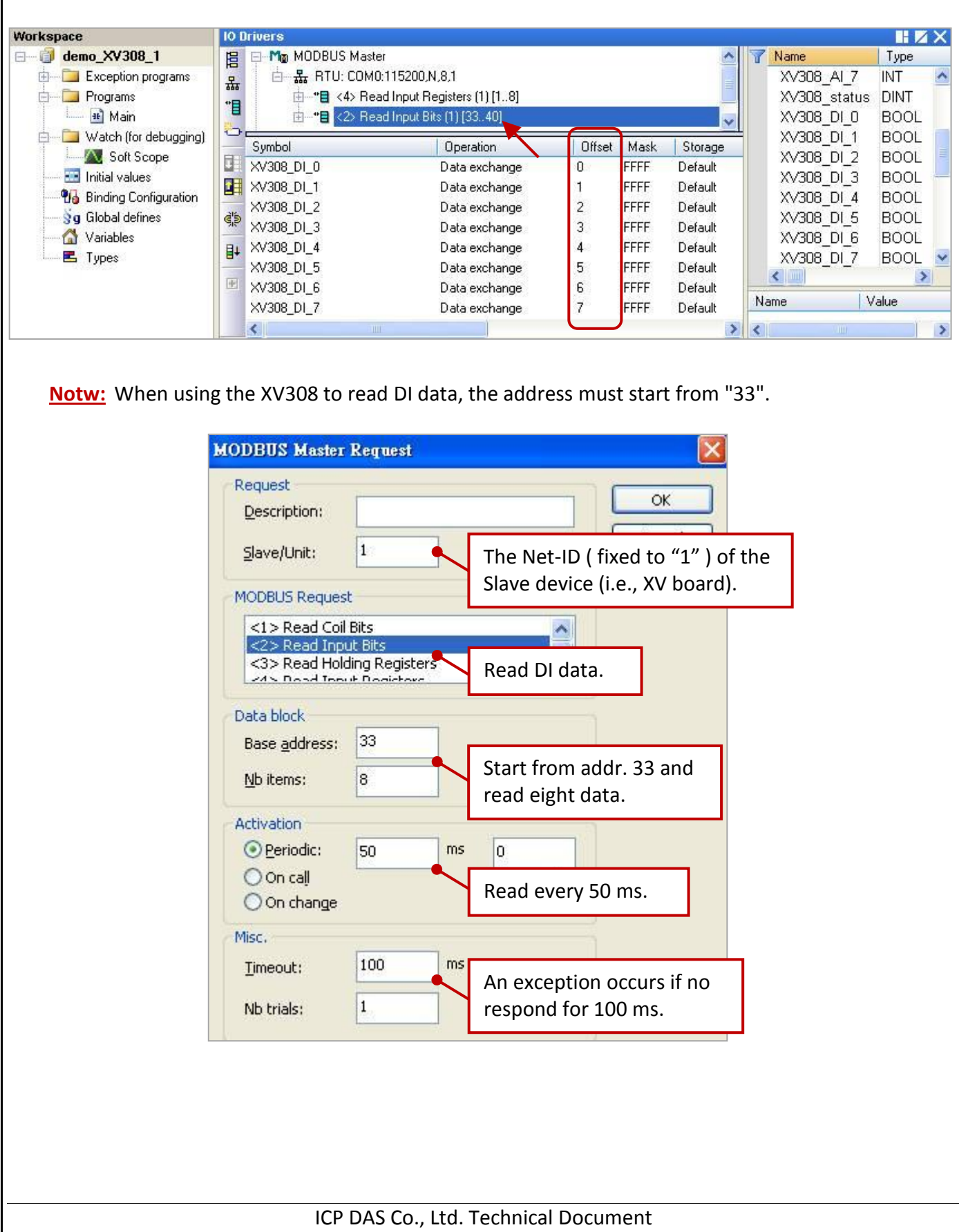

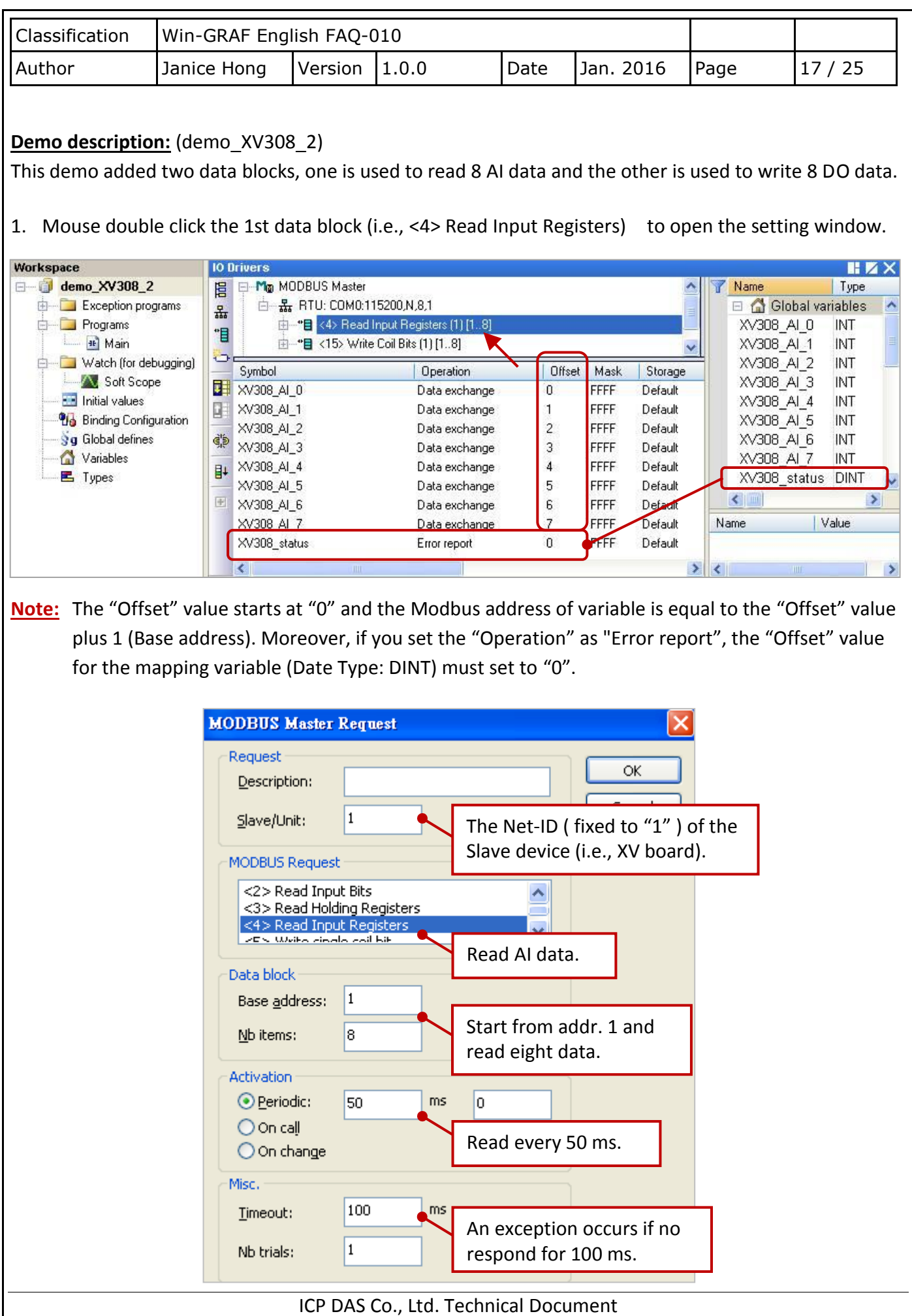

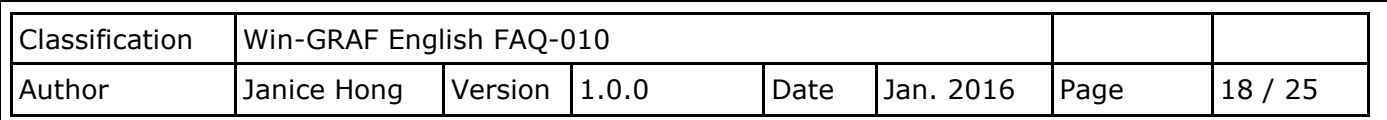

2. Mouse double click the 2nd data block (i.e., <15> Write Coil Bits) to open the setting window.

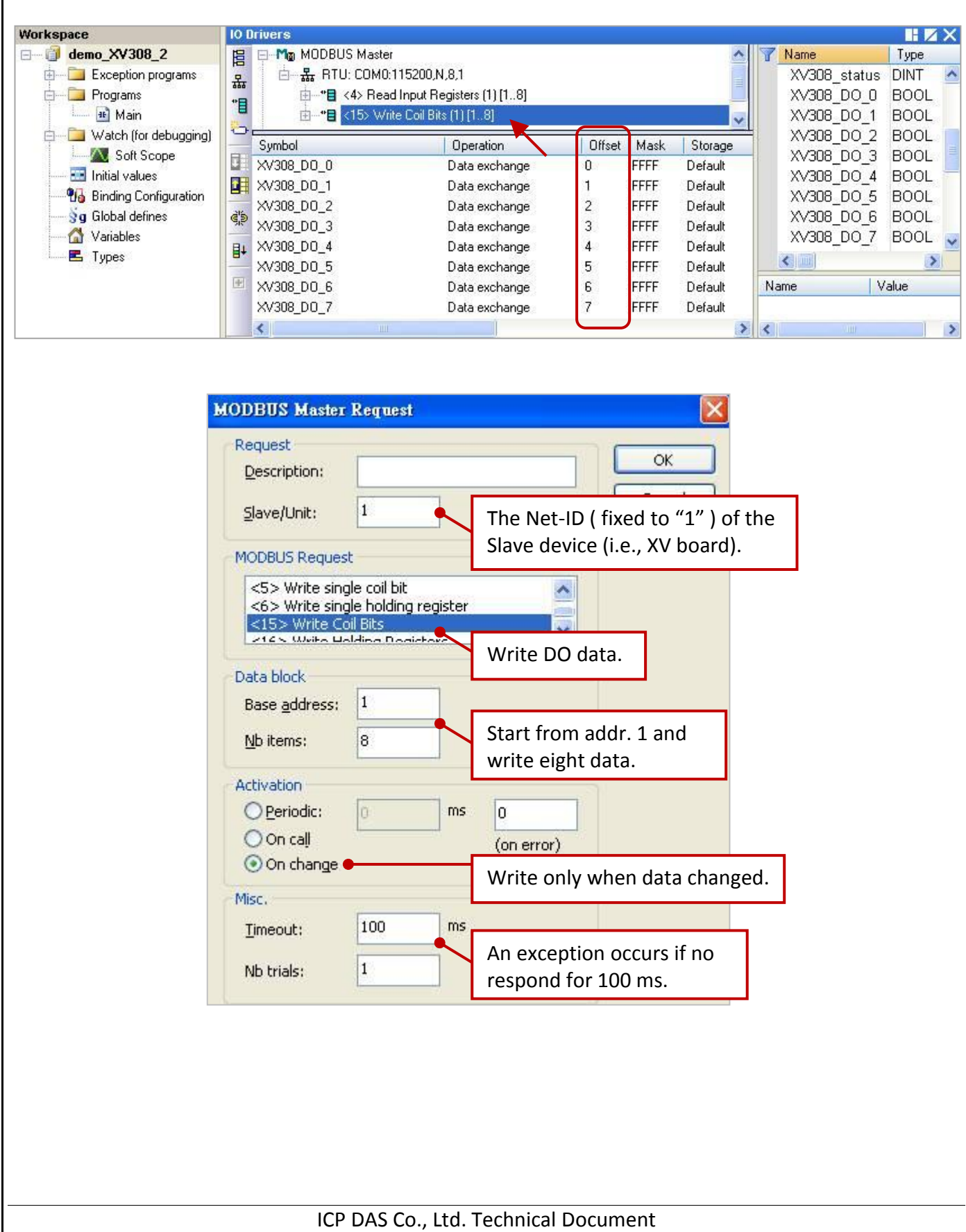

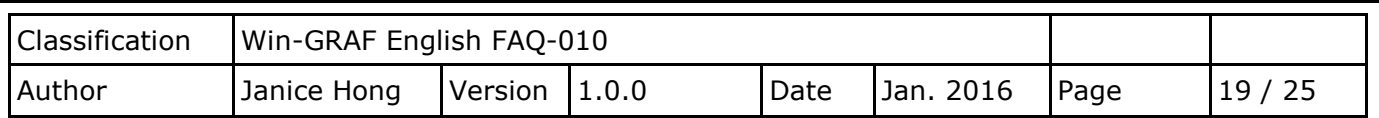

#### **Demo description:** (demo\_XV308\_3)

This demo added three data blocks, the 1st one is used to read 8 AI data, the 2nd one is used to write 4 DO data and the 3rd one is used to read only 4 DI data.

1. Mouse double click the 1st data block (i.e., <4> Read Input Registers) to open the setting window.

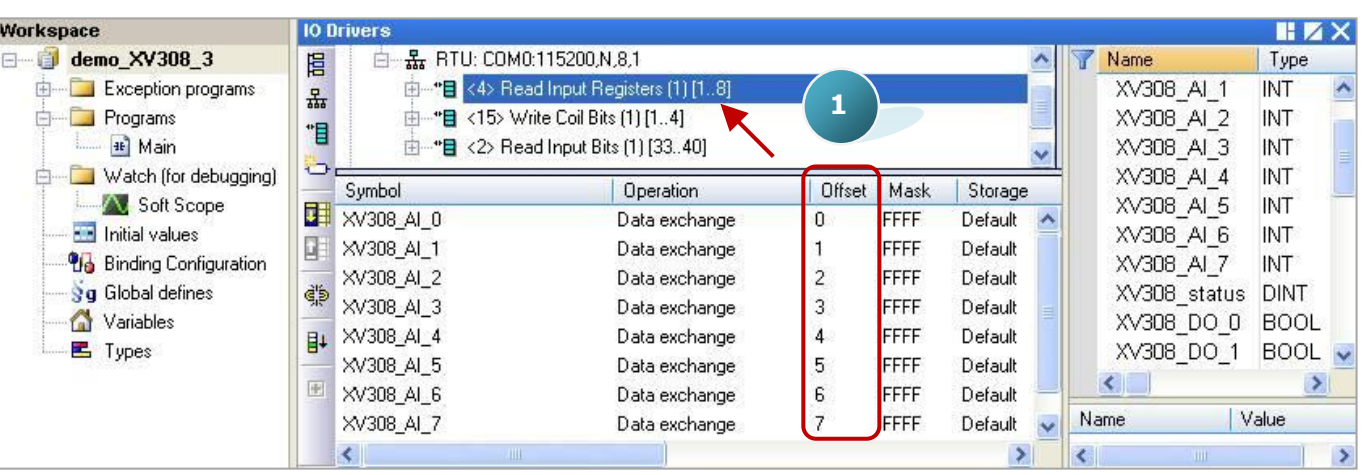

**Note:** The "Offset" value starts at "0" and the Modbus address of variable is equal to the "Offset" value plus 1 (Base address).

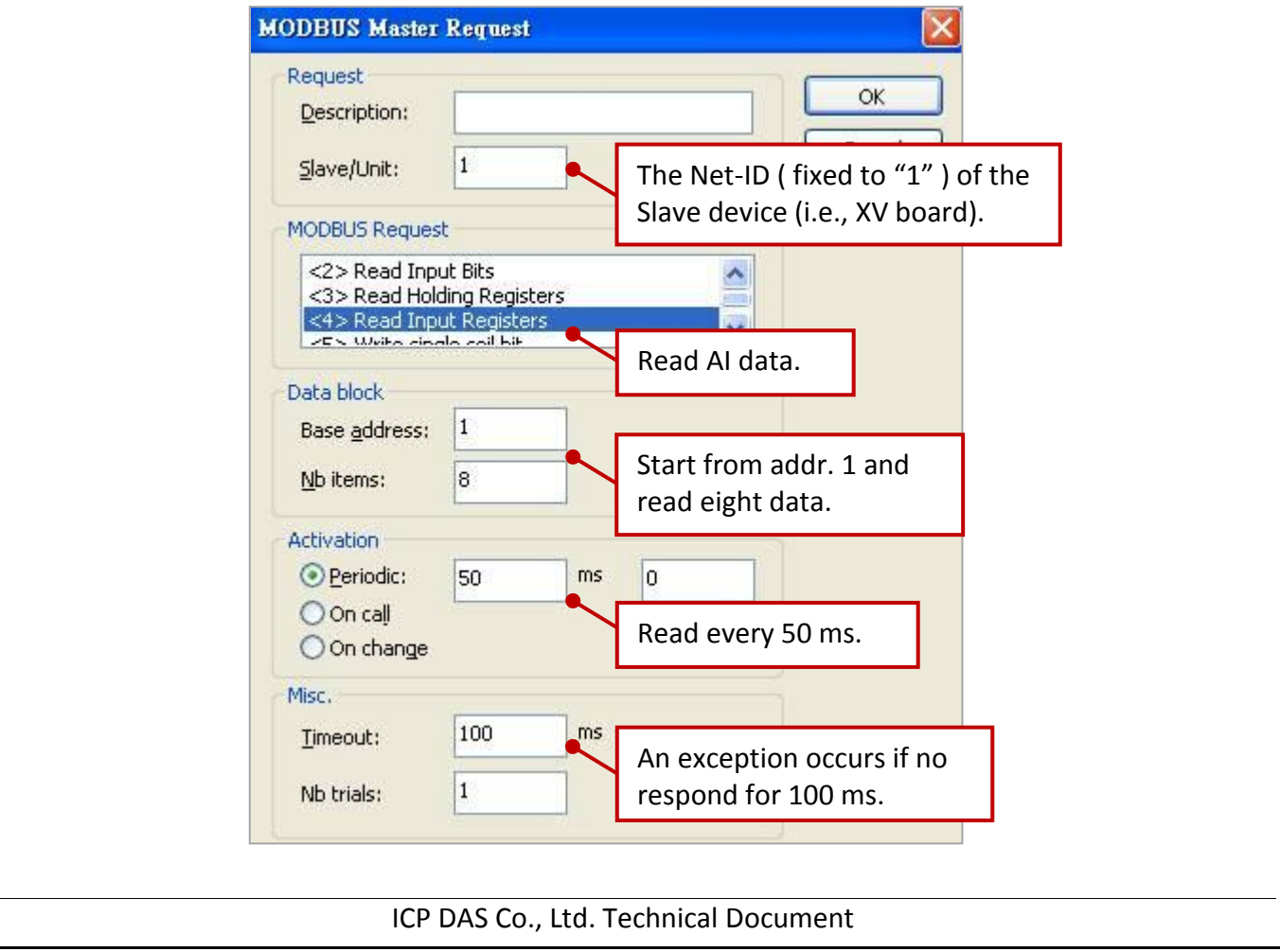

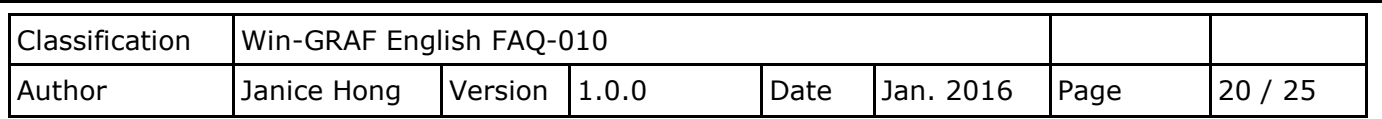

2. As the figure below, mouse double click the 2nd data block (i.e., <15> Write Coil Bits) to view the setting window.

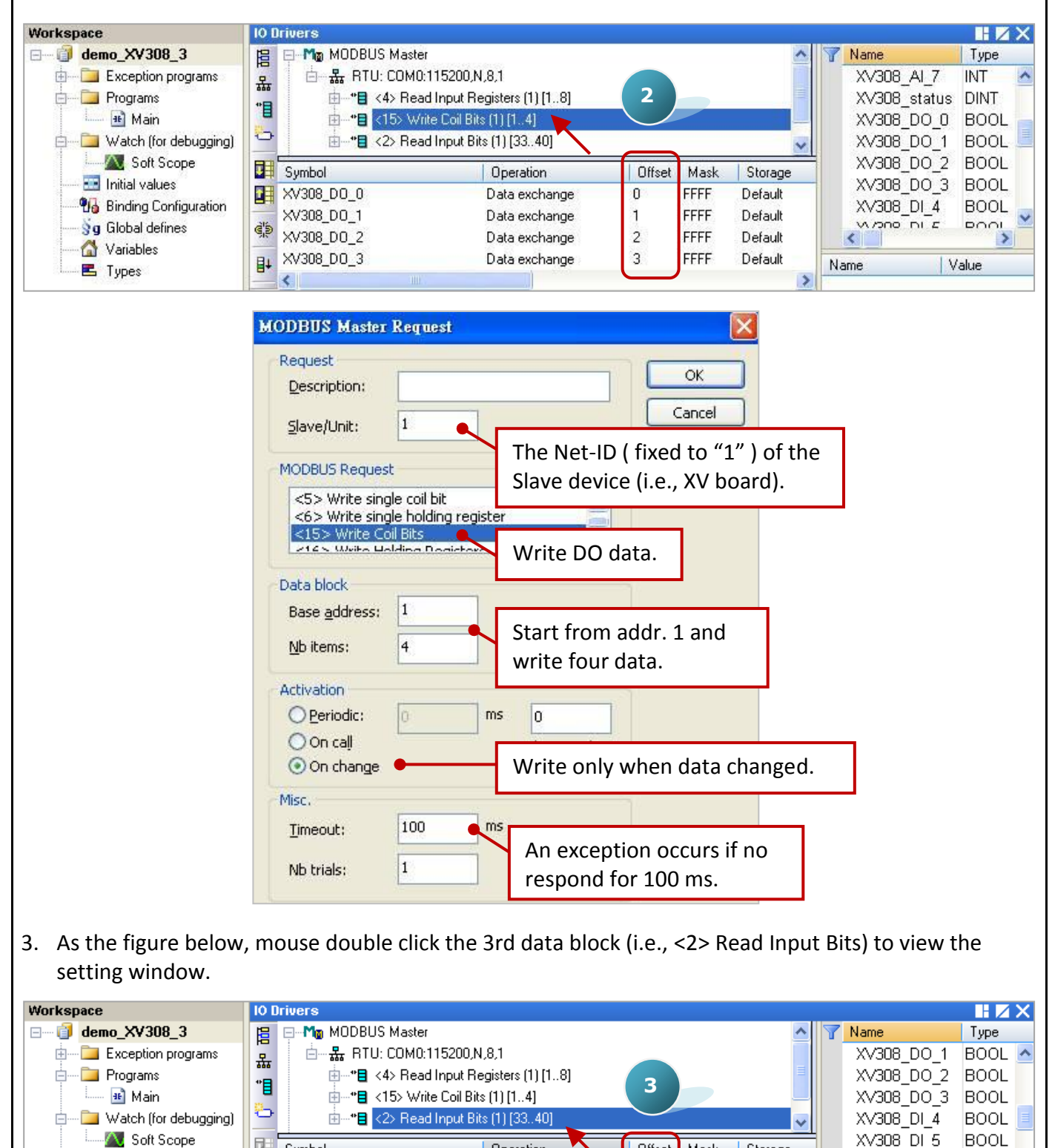

ICP DAS Co., Ltd. Technical Document

Operation

Data exchange

Data exchange

Data exchange

Data exchange

Offset

5

6

7

Mask

FFFF

FFFF

FFFF

FFFF

Storage

Default

Default

Default

Default

XV308 DI 6

XV308 DI 7

₹

Name

 $\rightarrow$ Ł **BOOL** 

Value

**BOOL** 

 $\rightarrow$ 

 $\rightarrow$ 

団 Symbol

؋ۣ۠

XV308\_DI\_4

**B+** XV308\_DI\_7

Ł

XV308\_DI\_5

XV308\_DI\_6

**Hall** Initial values

Sg Global defines

Variables

**巴** Types

**Vo** Binding Configuration

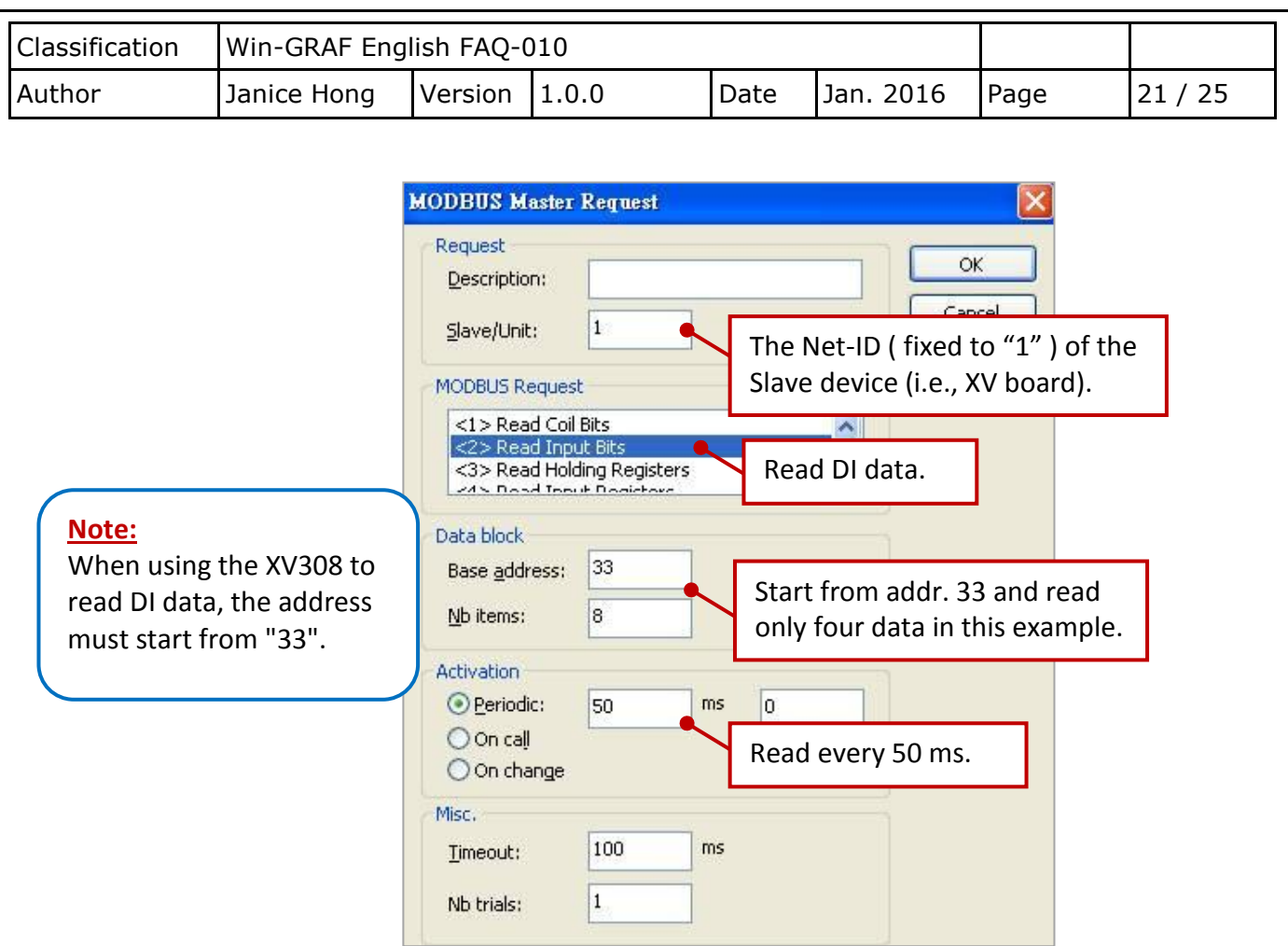

#### <span id="page-20-0"></span>**1.1.6. Connecting the XV310 (4 AI, 2 AO, 4 DI, 4 DO)**

The XV310 is a 4-ch analog input, 2-ch analog output, 4-ch digital input and 4-ch digital ouput board. This section provides a Win-GRAF demo projects - "demo\_XV310.zip".

First, go to [Section 1.1](#page-0-0) to view the XV Board instructions and then configure each AI channel by using "DCON\_Utility\_Pro\_CE\_200.exe".

#### **Demo Description**

This demo added four data blocks. The 1st one is used to read 4 AI data, the 2nd is used to write 4 DO data, the 3rd is used to read 4 DI data and the 4th is used to write 2 AO data.

1. Mouse double click the 1st data block (i.e., <4> Read Input Registers) to open the setting window.

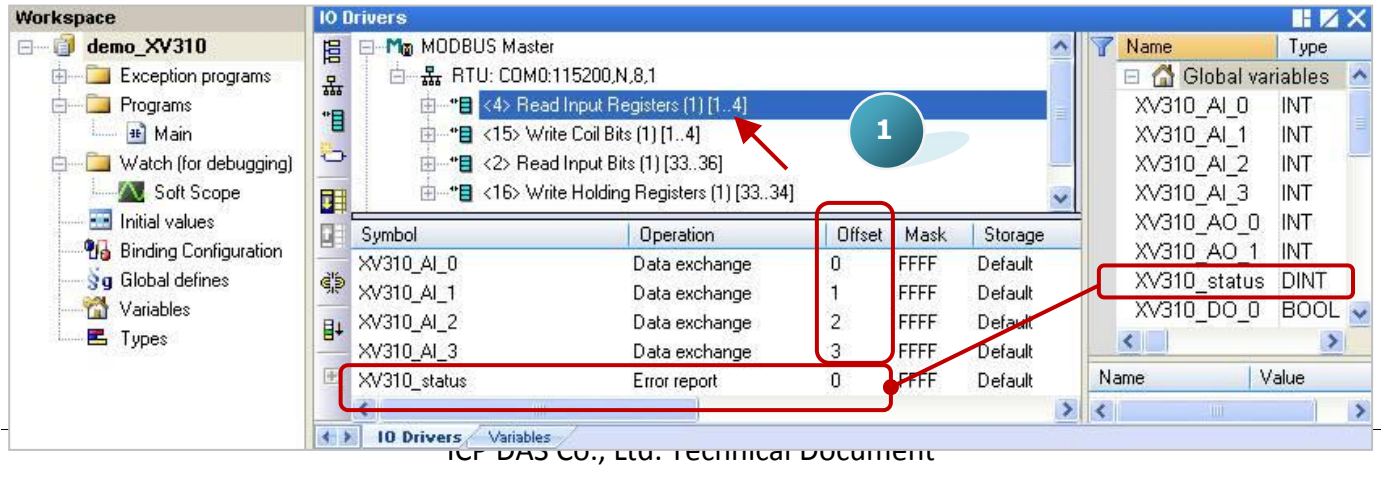

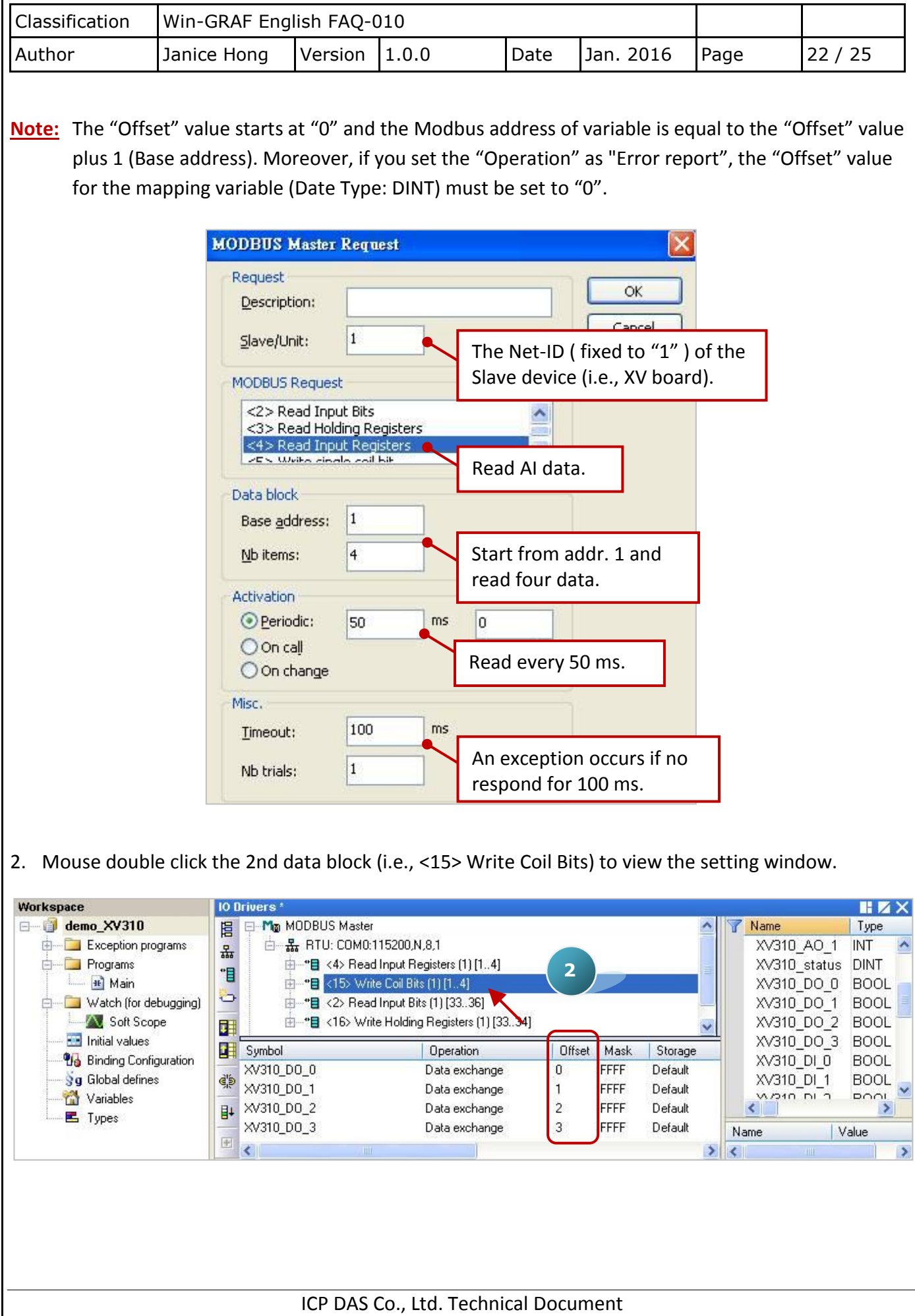

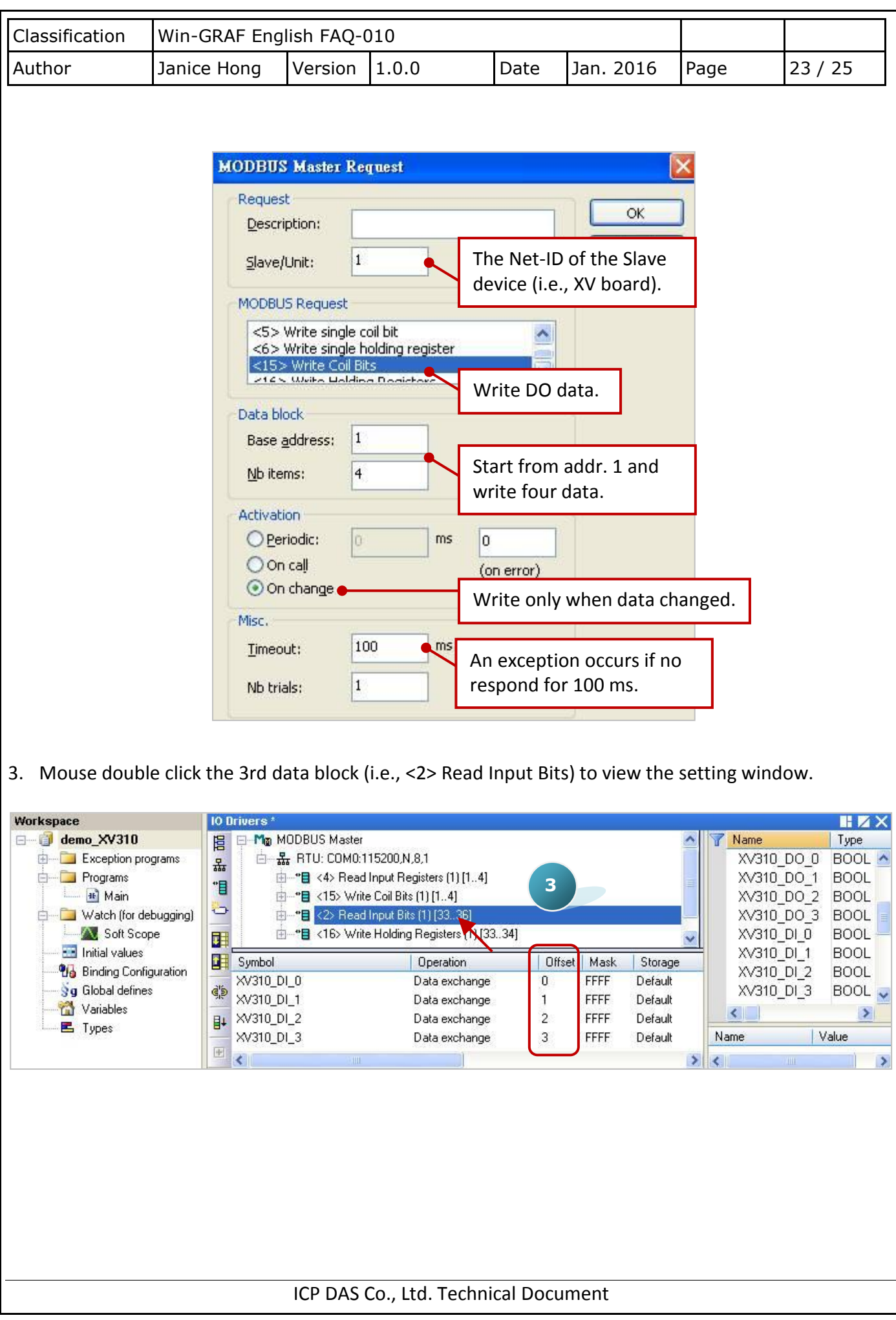

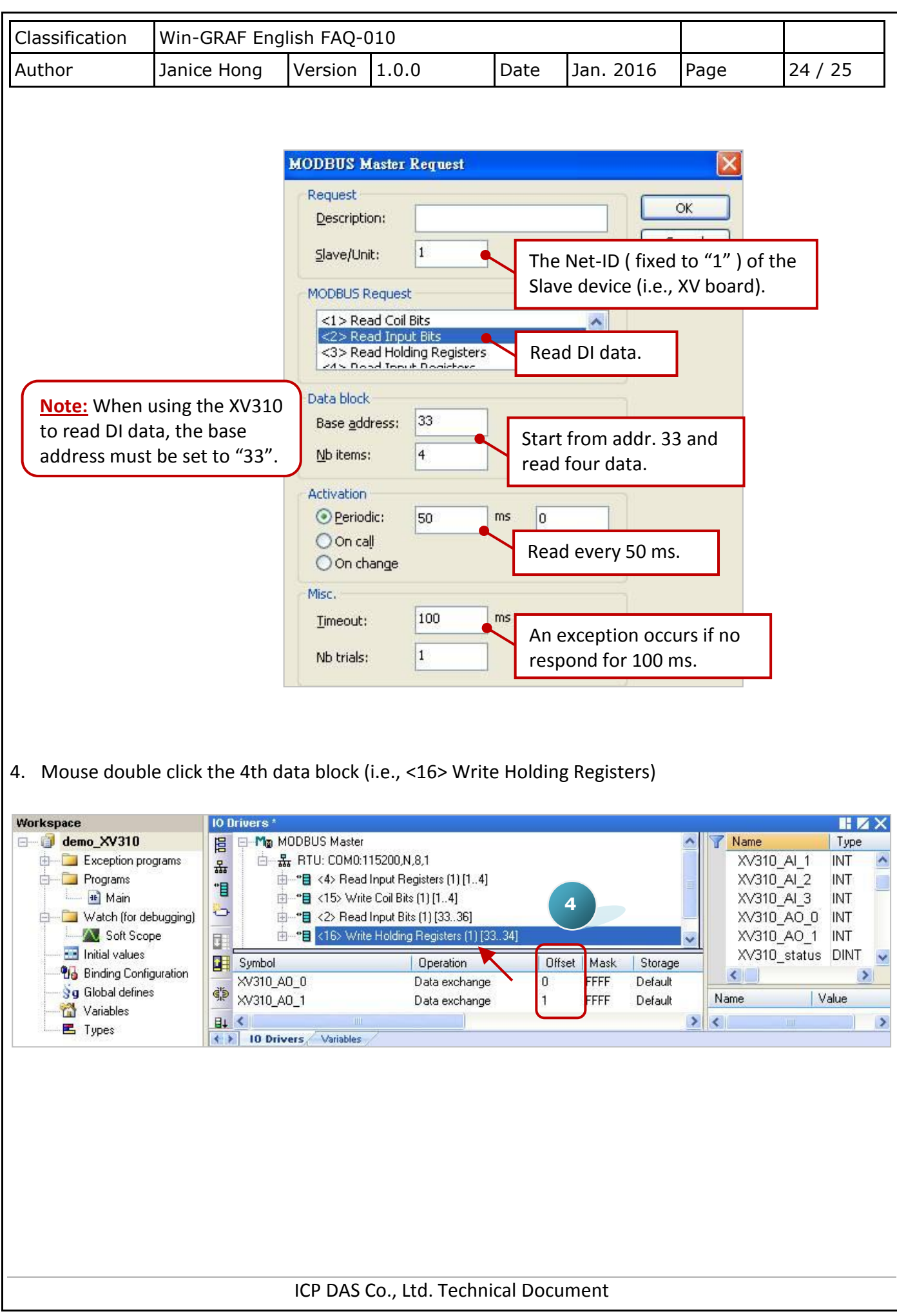

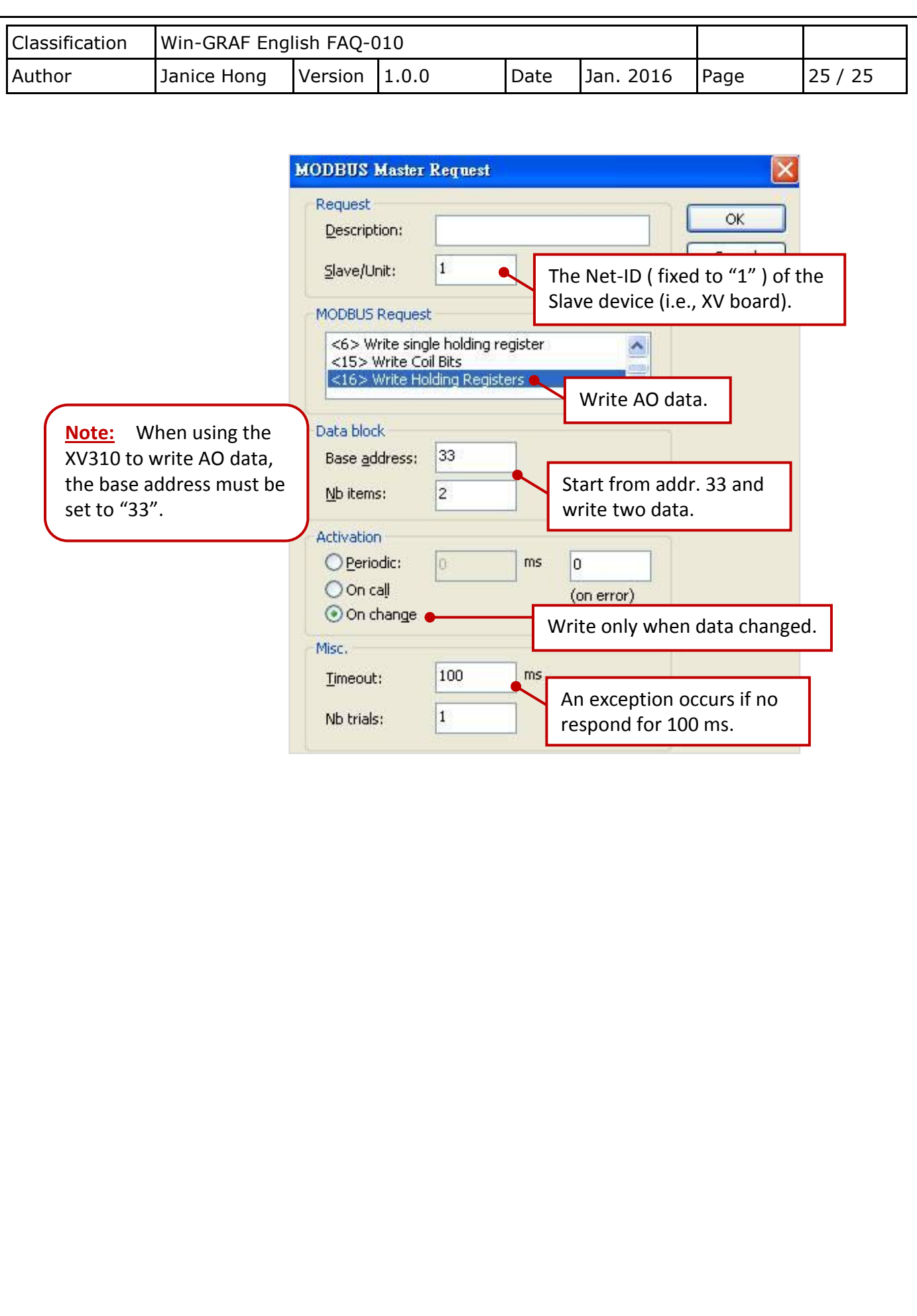

ICP DAS Co., Ltd. Technical Document